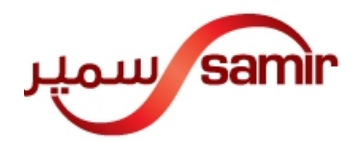

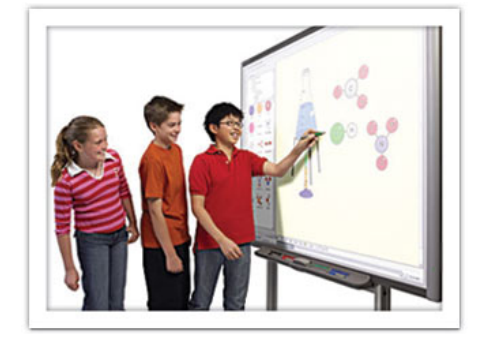

دليل المستخدم

# برنامج سمارت بورد 10.6

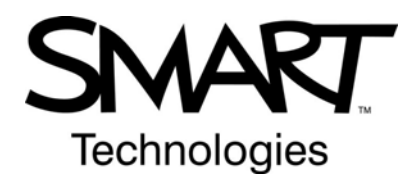

 إعداد : عمرو الشوا قسم التدريب جوال0555121091: amro.alshawa@samirgroup.com

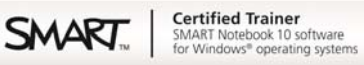

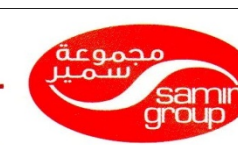

#### شركة سمير المعدات التصوير المحدودة

**SAMIR PHOTOGRAPHIC SUPPLIES CO. LTD.**<br>JEDDAH: P.O. BOX 599, JEDDAH 21421 •TEL: (02)6828219 •FAX: (02)6830820

RIYADH : P.O. BOX 5519, RIYADH 11432 • TEL: (01)4645064 • FAX: (01)4657912<br>KHOBAR: P.O. BOX 268, KHOBAR 31952 • TEL: (03)8942674 • FAX: (03)8948162 L.L.C. Capital S.R. 37,135,000 • C.R. 4030045960, C.O.C. No. 21625<br>SAUDI ARABIA

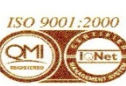

•هاتف: ۱۲۸۲۸۲(۲۰) •فاكس: ۸۲۰۲۸۲۰(۲۰) • س.ت: ۲۳۵۰۰-۰۰۶ -هاتف: 20-1313(۱۰) فاکس: ۷۷۵۲۶(۱۰) س.ت: ۷۲۸۷۲۰۰۱۱-۱۰<br>-هاتف: ۲۲۵۶۹۶۲۷۶ فاکس: ۷۲۸۹۴۸۱۱۲-۰ س.ت: ۷۰۵۰۱۰۵۰۷ 

ص.ب ٥٩٩، جدة ٢١٤٢١ جدة: الرياض: ص.ب ٥٥١٩، الرياض ١١٤٢٢ • ماتف: ٦٤٥-٤٦٤٥١)

السعودية

دليل المستخدم لبرنامج SMART Board 10.6

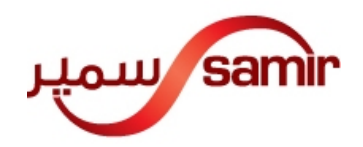

الفهرس

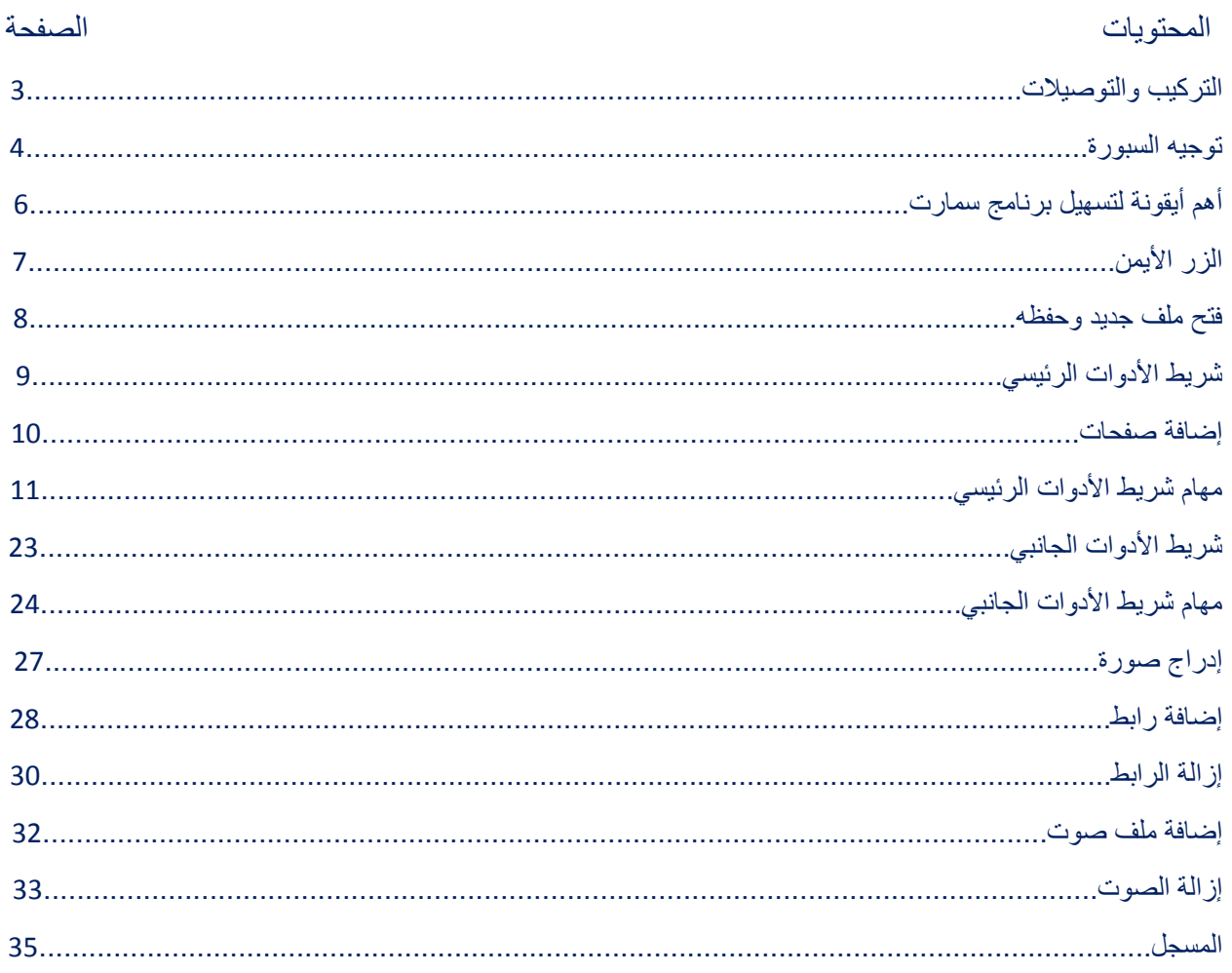

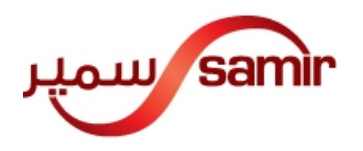

**التركيب والتوصيالت** 

أوصل سلك ال USB الخاص للسبورة بالحاسب اآللي أوصل سلك ال RGB بالحاسب اآللي وبجھاز العرض (بروجكتور) حمل برنامج سمارت Book Note SMART على الحاسب اآللي. بعد كل ما سبق توجد لمبة خضراء ثابتة يمين أسفل إطار السبورة.

- اللمبة الخضراء الثابتة تعني أن السبورة جاھزة للعمل.
- أما إذا كانت اللمبة الخضراء متقطعة فھذا يعني أنك لم تقم بتحميل البرنامج بشكل صحيح.
- أما إذا كانت اللمبة حمراء فھذا يعني أنك أوصلت سلك الUSB بالسبورة والحاسب اآللي ولكنك لم تقم بتحميل البرنامج الخاص بالسبورة Book Note SMART.
	- وأخيرا إذا كانت اللمبة مطفئة فيعني ذلك أنك لم تقم بتوصيل سلك ال USB.

مالحظة: ال تحتاج لسلك كھرباء فقط لسلك الUSB.

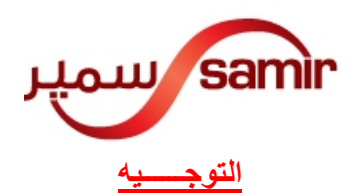

## أنقر على الأيقونة الموجودة يمين أسفل الحاسب الآلي SMART LOGO لتوجيه السبورة

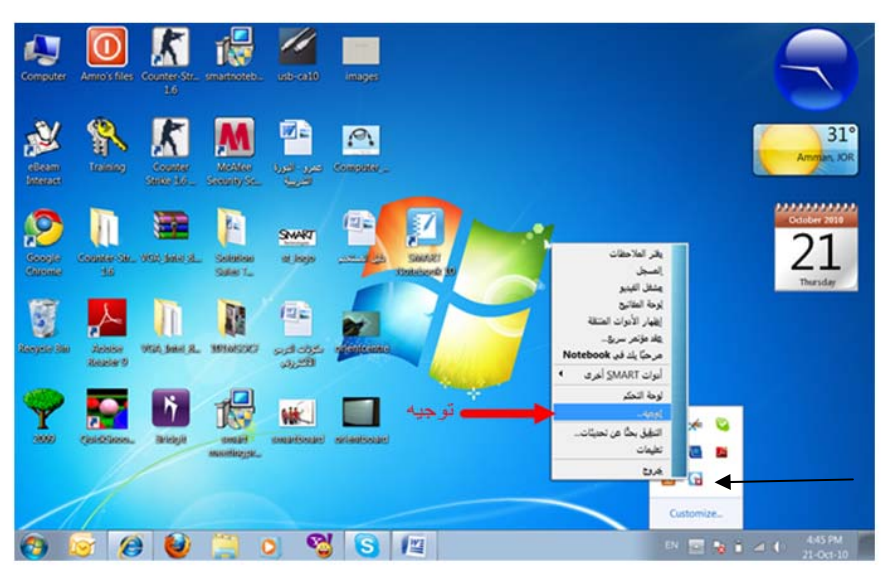

بعد ذلك سيظھر لك تسع نقاط على شكل إشارة الزائد

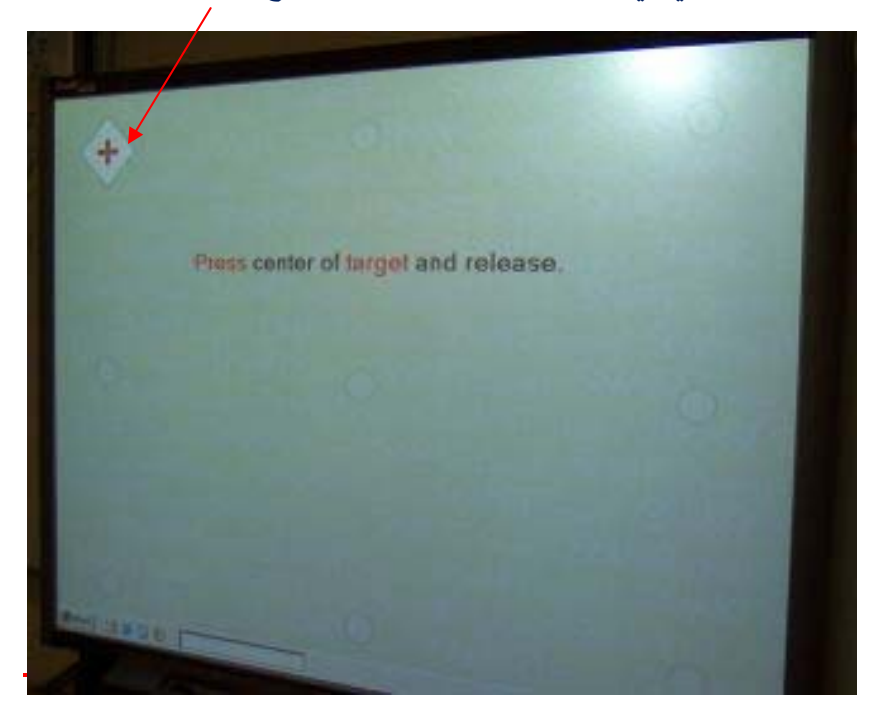

يجب النقر على النقطة الصفراء التي في منتصف إشارة الزائد كما موضح أدناه

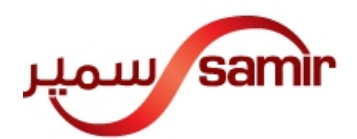

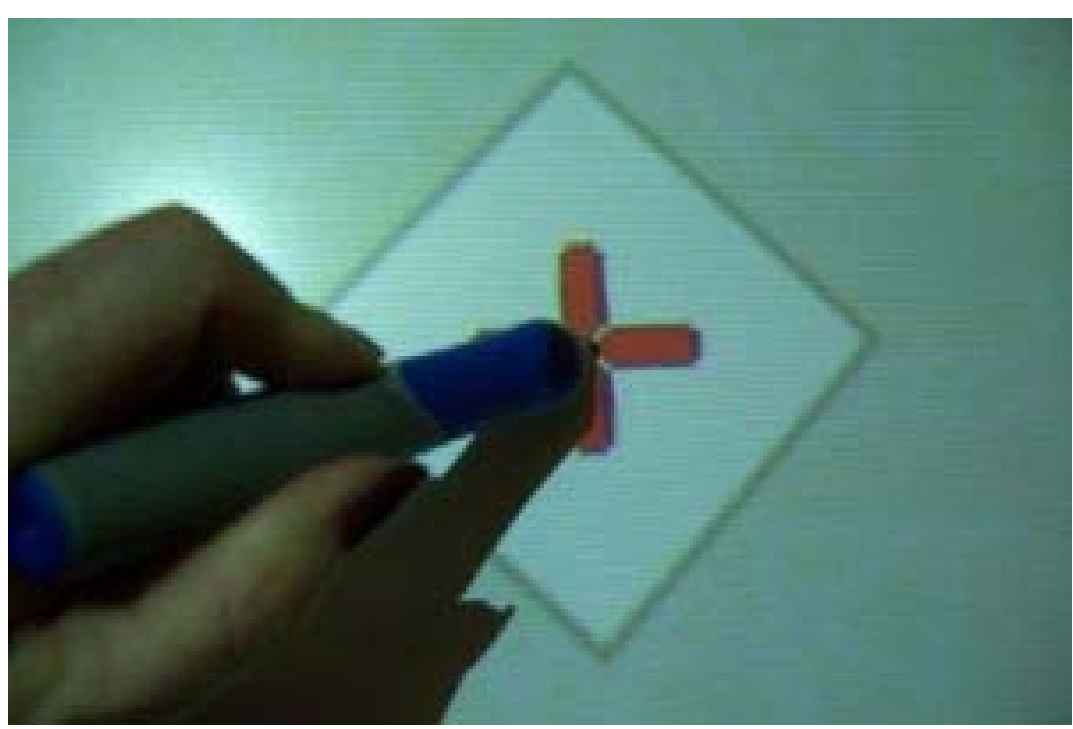

يمكنك النقر على التسع نقاط بإصبعك أو بالقلم البالستيكي الخاص للسبورة الذكية Board SMART بعد إتمام التسع نقاط ستكون السبورة جاھزة للعمل. لماذا أنا بحاجة لعملية التوجيه؟ وذلك لكي تكون حبر الكتابة تماما في المكان المرغوب الكتابة فيه.

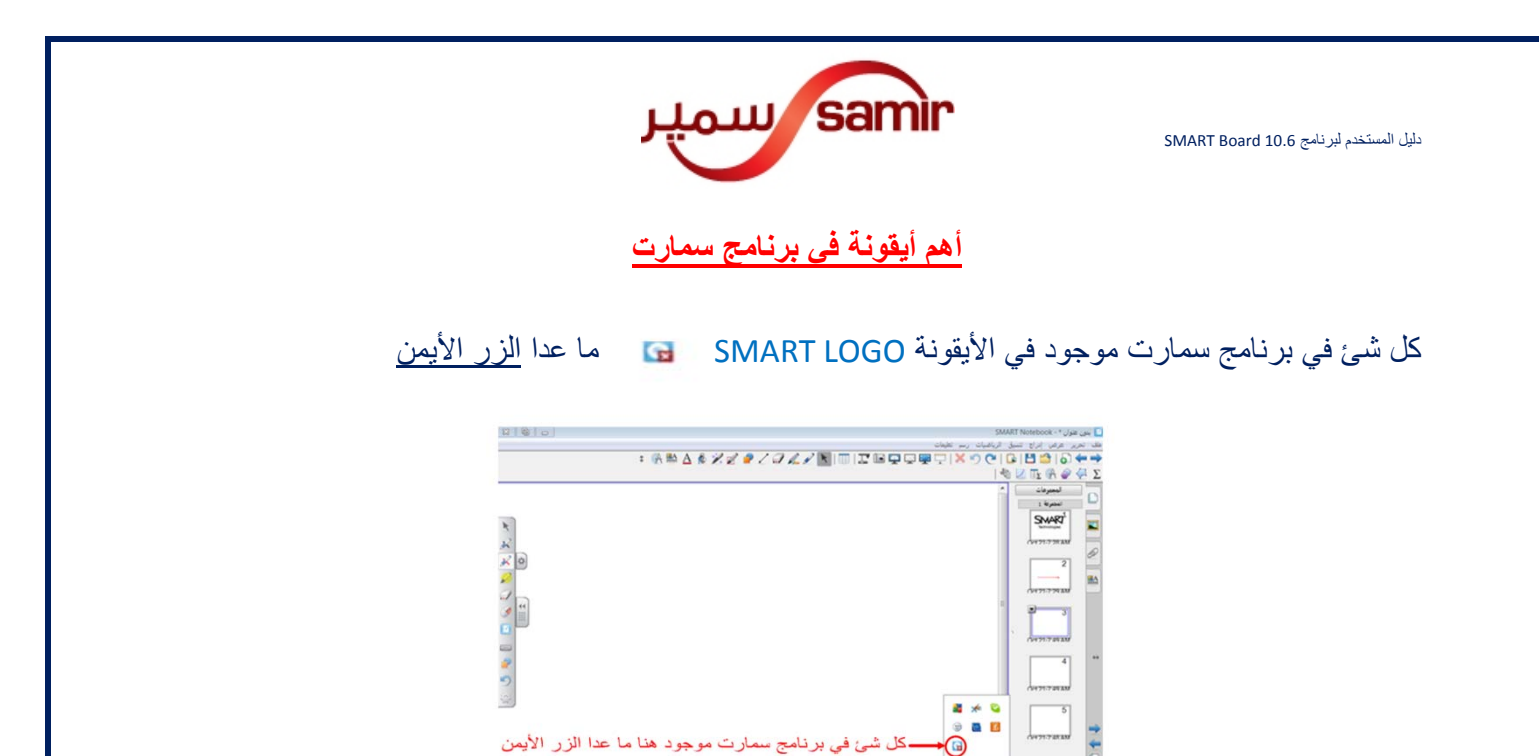

أنقر مرة واحدة على األيقونه LOGO SMART وسيظھر لك كل كل ما تحتاجه من برنامج سمارت كما موضح أدناه

0 5 8 0 8 0 8 8 2 0

 $\circledcirc$ 

**NEWS** 

آ] بدون عنوان \* - SMART Notebook .<br>طف تحریر عرض إدراج تنسیق الریاضیات رسر تع **:※≌△&※☞●/⋳△∥▶│⊞│⋥⋐⋤⋤⋤⋤∁×⊙⊙│G│B△│⊙←→** | 电区压供● √ ∑ المجموعات  $\Box$ المجموعة  $\pm$ SMART<sup>1</sup> E  $\frac{1}{\sqrt{2}}$ R, CH 21-7-28 AM 6  $rac{1}{2}$ **HA 8** 8 8 4 يقتر الملاحظات **CH21-7-29 AM** J 巴巴里的 إلصبجل  $\begin{bmatrix} 4 & 4 \\ 1 & 4 \end{bmatrix}$ ø عشغل القيدير النقاط لصفحة جديدة V 7 إرحة المفاتيح إخفاء الأدوات المتنقة OH 21-7-49 AM um) <u>عقد مؤتمر سريع.</u>  $\Theta$ P **Note** مرحبًا يك في ook  $\overline{4}$ إنوات SMART أخرى 5 CH 21-7-49 AM لوحة النحكم  $x^2 - 1$  $\overline{5}$ التطيق بحثًا عن تحديثات.. ίg, 骞 تطيعات OFF21-7-48 AM خروج ď Customize... ||خفاء تلقائي କ୍ଷା ତା  $\bullet$  of  $e$  $\bullet$  $\bullet$ 圖  $\mathbf{F}$  $\sqrt{2}$ - IE

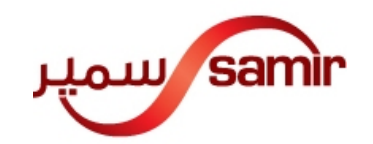

#### **الزر األيمن**

يمكنك الحصول على الزر األيمن من خالل عدة طرق:

- أضغظ بإصبعك على السبورة بشكل متواصل لمدة خمس ثوان تقريبا وستحصل على الزر األيمن.
- من خالل األدوات المنتنقلة الموجودة في األيقونة يمين أسفل السبورة LOGO SMART،اختر اظھار األدوات المتنقلة وبعدھا ستظھر على يسار السبورة،انقر على الفأرة حمراء اللون وبعد النقر عليھا ستصبح خضراء،بعدها أنقر على السبورة وستحصل على الزر الأيمن.

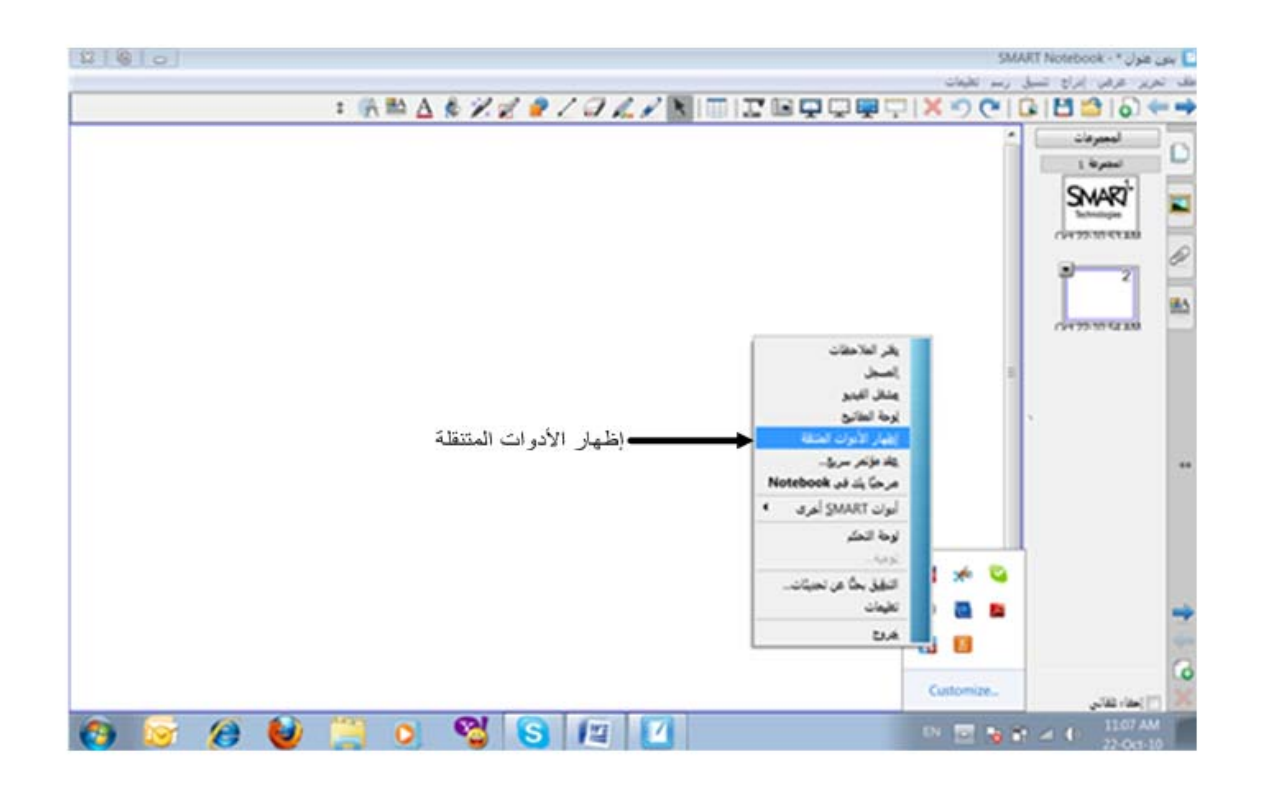

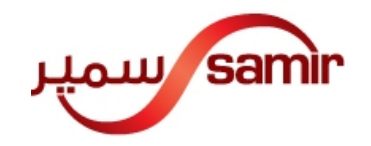

**فتح ملف جديد وحفظه** 

نستطيع فتح ملف جديد من خلال الأيقونة التي في يمين أسفل السبورة ومن ثم النقر على دفتر الملاحظات كما هو موضح أدناه

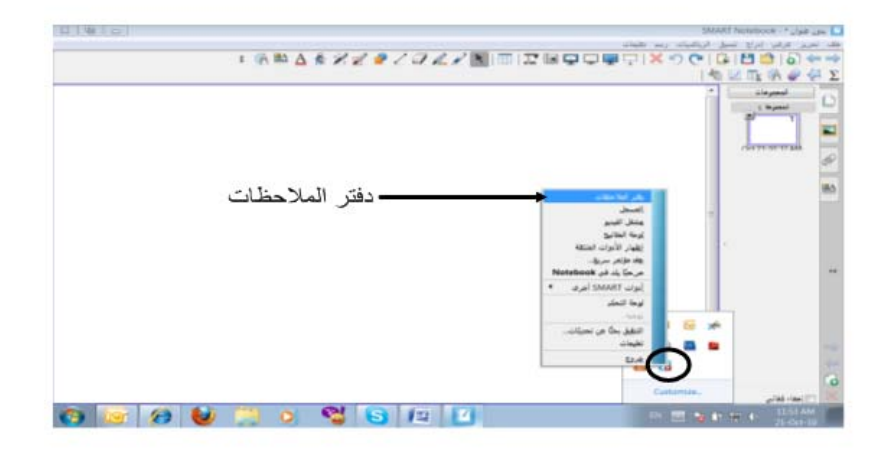

<mark>أو</mark> من خلال أيقونة البرنامج الموجودة على سطح المكتب و ھي على الشكل الأتي عل<mark>م الت</mark>ق<mark>ي</mark>

لحفظ الملف نقوم بالضغط على ملف ثم حفظ بإسم .

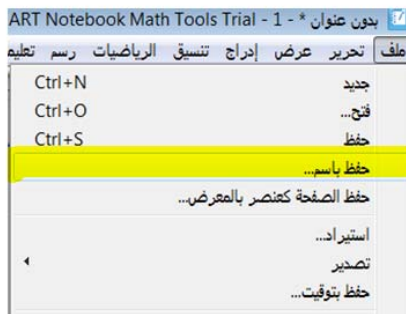

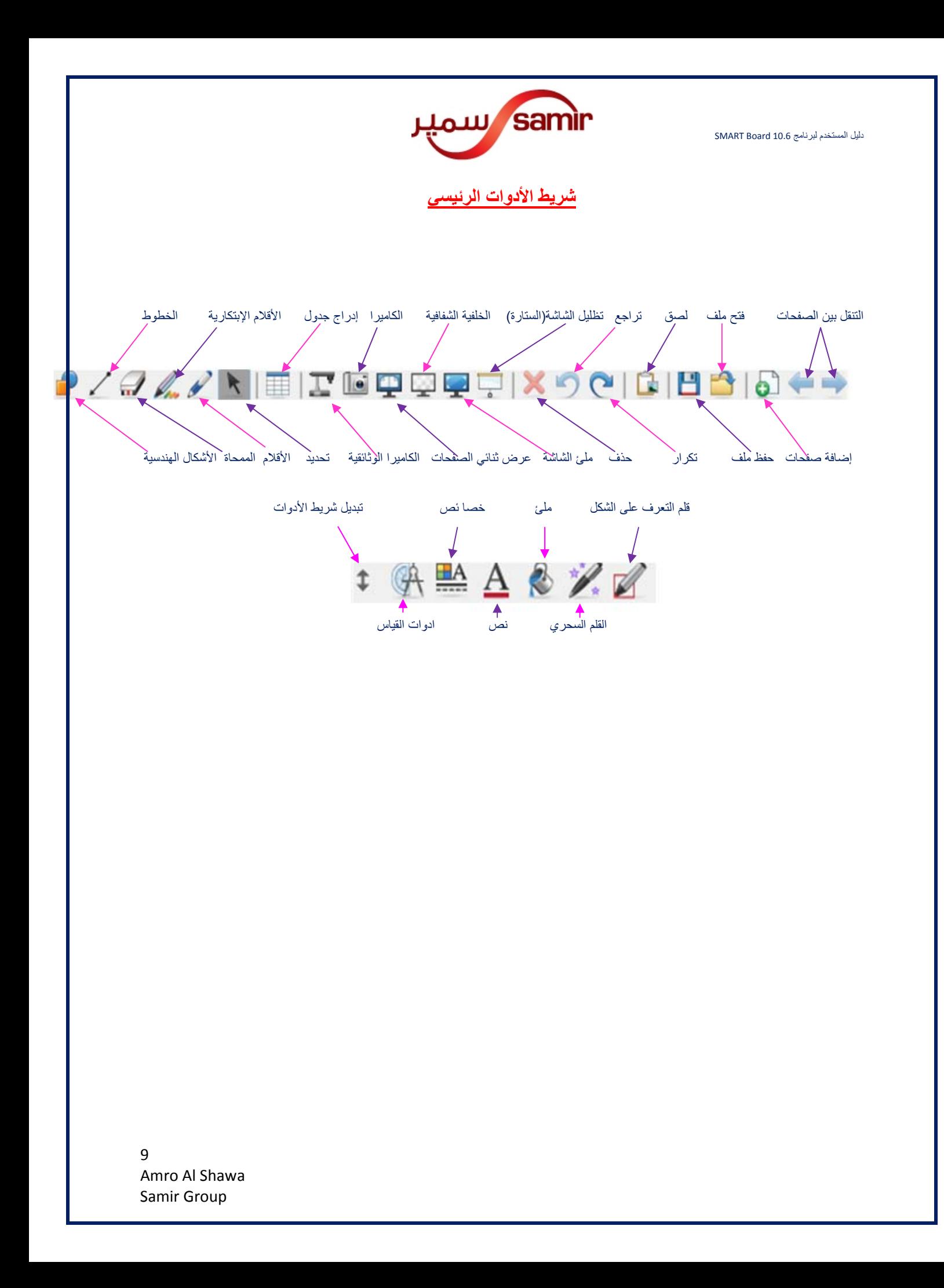

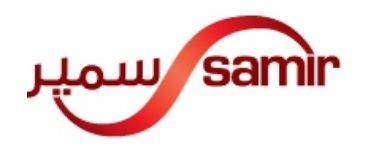

**إضافة صفحة جديدة**

يمكن إدراج صفحة جديدة بعدة طرق منھا:

- الضغط على األيقونة من شريط األدوات الرئيسي.
- أو من خالل الضغط على أيقونة (إدراج) الموجودة في شريط األدوات الرئيسي ثم صفحة فارغة.
	- أو من خالل M+ Ctrl.

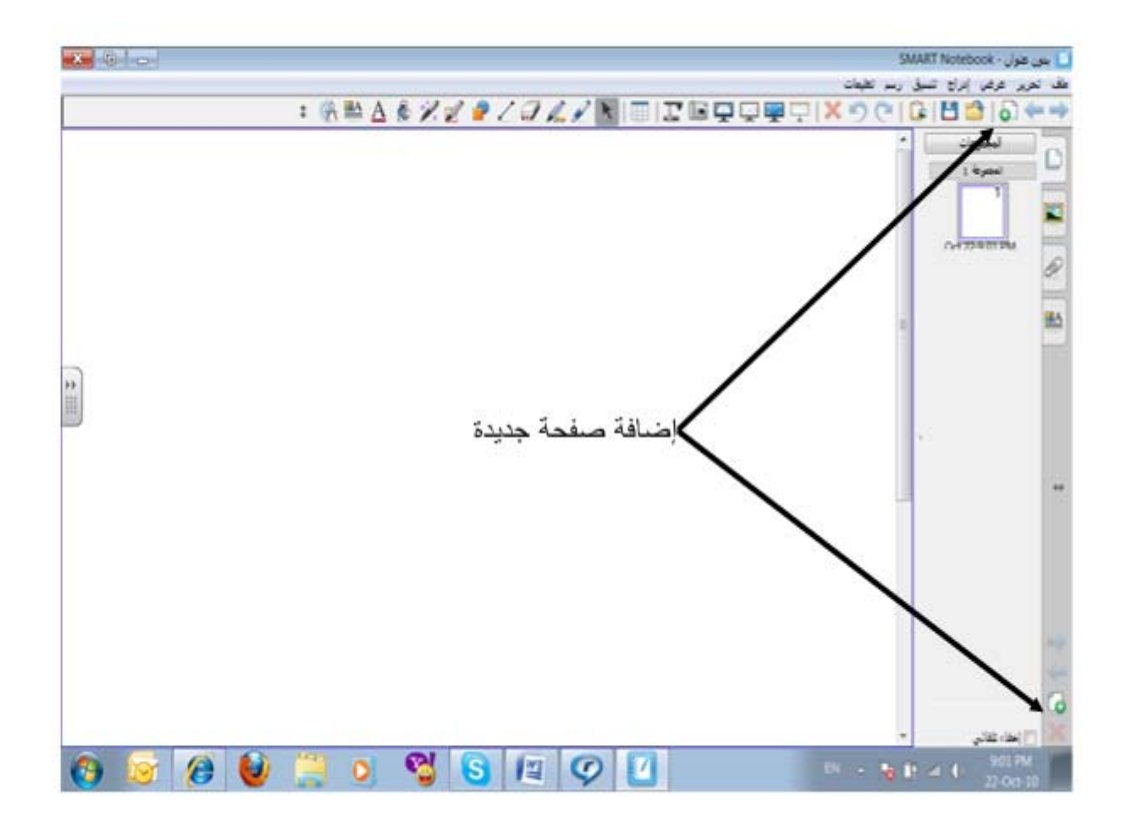

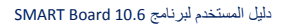

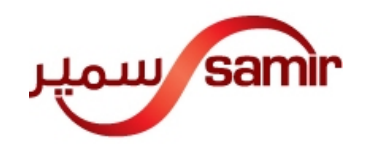

**مھام شريط األدوات الرئيسي**

ھناك ثالث أيقونات رئيسية **يجب على المعلم** معرفتھا ليتمكن من إستخدام السبورة التفاعلية Board SMART وھي:

المؤشر: ووظيفتة لتحديد نص معين أو إلختيار أيقونة معينة.....إلخ

القلم: أنقر على القلم ومن ثم أكتب على السبورة بإصبعك أو بالقلم الخاص للسبورة.

الممحاة<u>:</u> لمسح ما كتب بالقلم أعلاه ولمها ثلاث مقاسات كبير <sub>– وسط – صغير تختار حسب الحاجه.</sub>

القلم الإبتكا<u>ري</u>: ﷺ وهو يحتوي على مجموعة من الأشكال مثل الوجة المبتسم – النجمة – بعض الخطوط الملونة التي تتناسب مع أعمار الطالب من سبع سنوات إلى عشر.

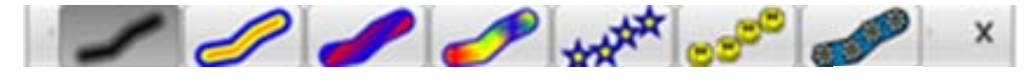

الخطوط: أنقر على أيقونة الخطوط ومن ثم ضع إصبعك على السبورة وإرسم خط مستقيم.

**Experience and the second contract of the second contract of the second contract of the second contract of the second contract of the second contract of the second contract of the second contract of the second contract of** 

الأشكال الهندسية: ﴿ أنقر على أيقونة الأشكال الهندسية ومن ثم ضع إصبعك على السبورة وارسم الشكل الھندسي المرغوب فيه.(دائرة – مربع – مستطيل.....)

قلم التعرف على الشكل: ﴿ ﴾ أختر أيقونة (التعرف على الشكل) من شريط الأدوات الرئيسي ثم ارسم أية شكل ھندسي على السبورة وستتعرف السبورة عليھا تلقائيا.

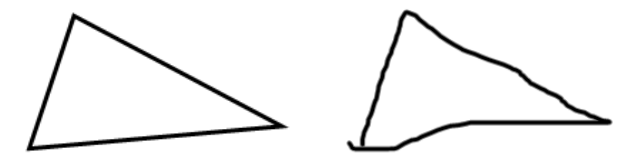

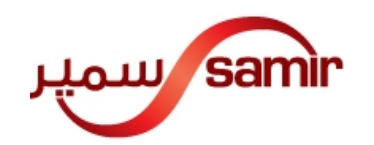

القلم السحري: ﴿ يَحِمَّدُ أنقر على أيقونة القلم السحري ثم ارسم دائرة وسيعطيك بقعة ضوء. تستطيع تحريك الدائرة أو تكبيرھا و تصغيرھا حسب الرغبة.

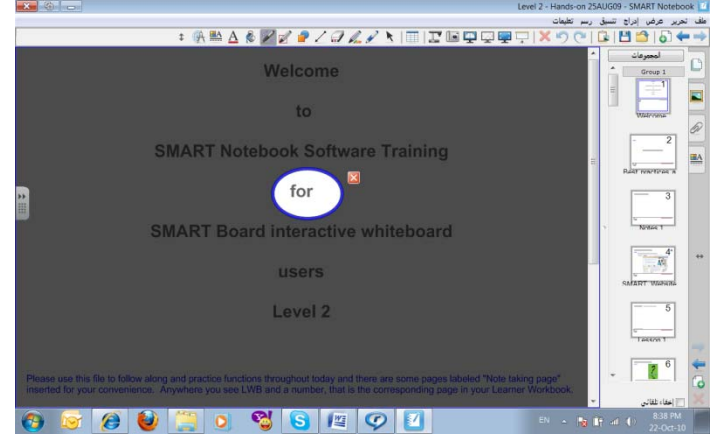

أو يمكنك تكبير كلمة أو صورة عند رسمك لمربع حول المكان المرغوب بتكبيره تستطيع تحريك المربع أو تكبيره و تصغيرھا حسب الرغبة.

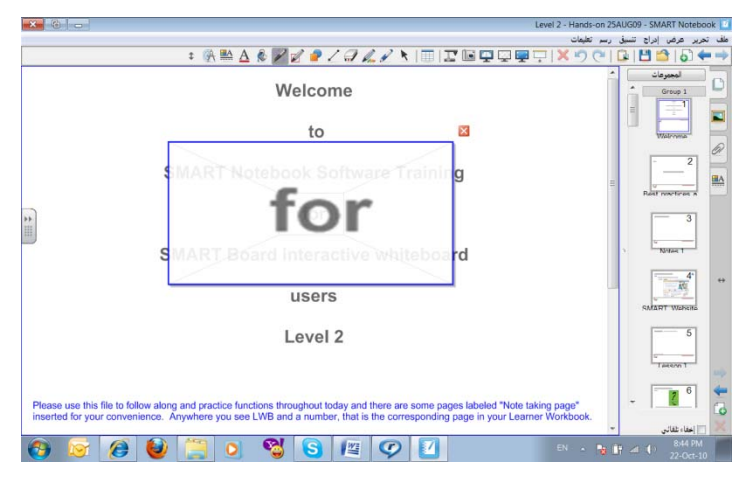

أما إذا كتبت أية شيء فسيختفى بعد عشر ثوان تقريبا.

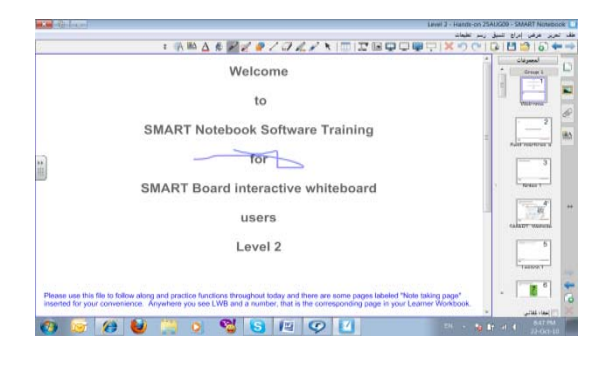

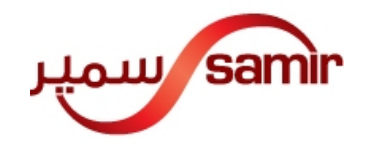

ملئ (التعبئة): ﴿ وَظَيْفَتَة لتعبئة الأشكال الهندسية بأية لون (حسب الرغبة). قم برسم أية شكل ھندسي ثم أختر أيقونة التعبئة ثم سيظھر لك على يمين السبورة (تأثيرات التعبئة)،أختر أي لون ثم قم بالنقر داخل الشكل الھندسي.

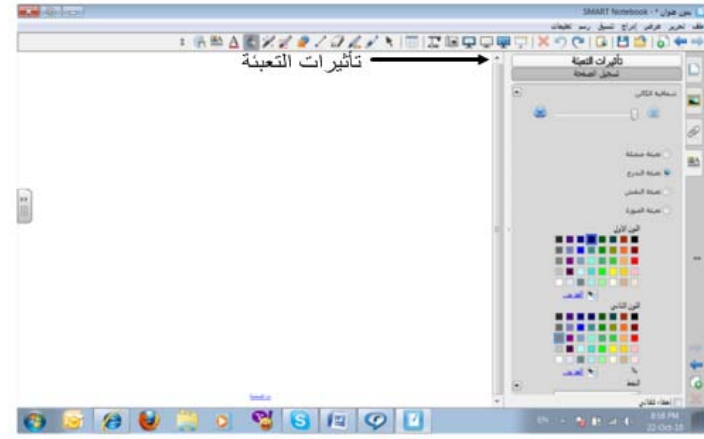

إضافة مربع نص: أنقر على أيقونة النص وسيعطيك مساحة لكتابة نص.

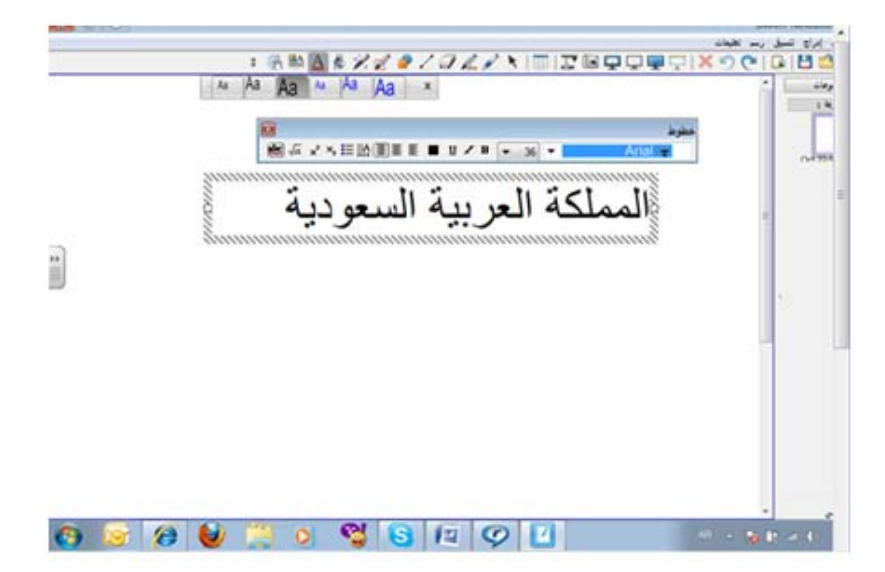

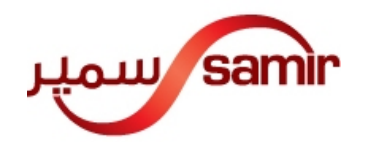

خصائص: لھا إستخدامين :

إذا قمت بإختيار خصائص بدون تحديد نص أو حبر بخط اليد فسيعطيك قائمة على يمين السبورة أنقر على اللون المرغوب فية وسيتغير خلفية السبورة للون المختار.

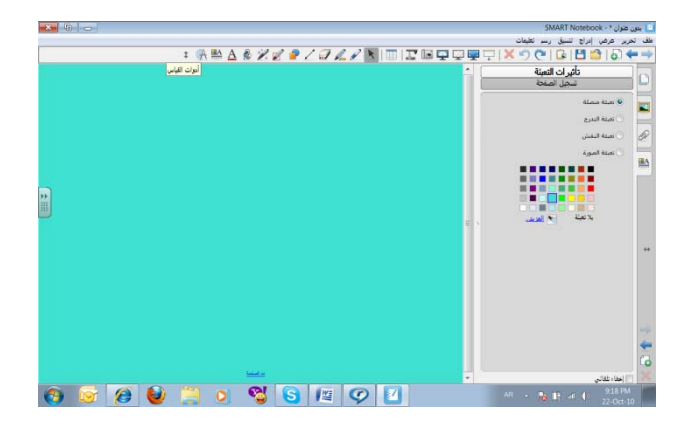

أما أذا قمت بتحديد نص معين أو حبر بخط اليد ثم قمت بإختيار خصائص فذلك سيمكنك من تغير لون – حجم- نمط خط الرسم للنص الذي تم تحديدة

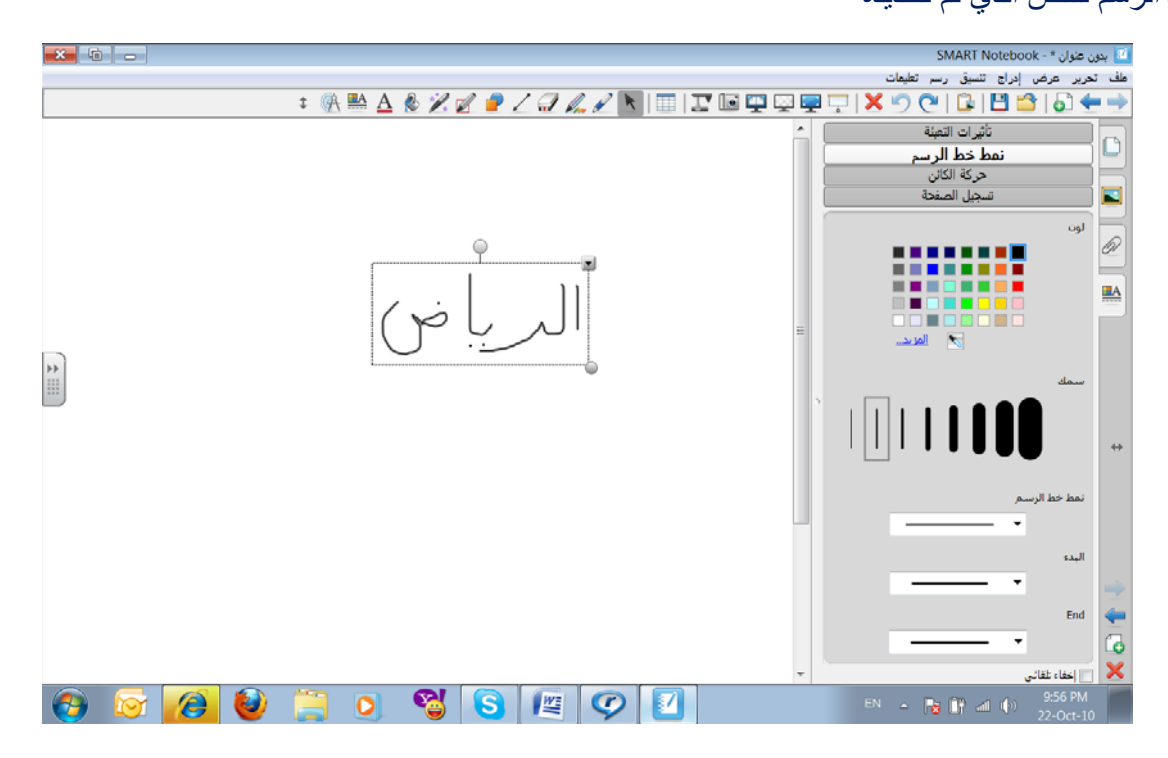

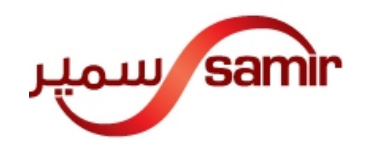

أدوات القياس: الدعي إلدوات القياس التقليدية فبمجرد النقر على أيقونة أدوات القياس فسيظھر لك مسطرة – مثلث – منقلة.

مثال أختر المسطرة وإبدأ بالرسم من بدايتھا وستحصل على خط مستقيم كأنھا مسطرة حقيقية.

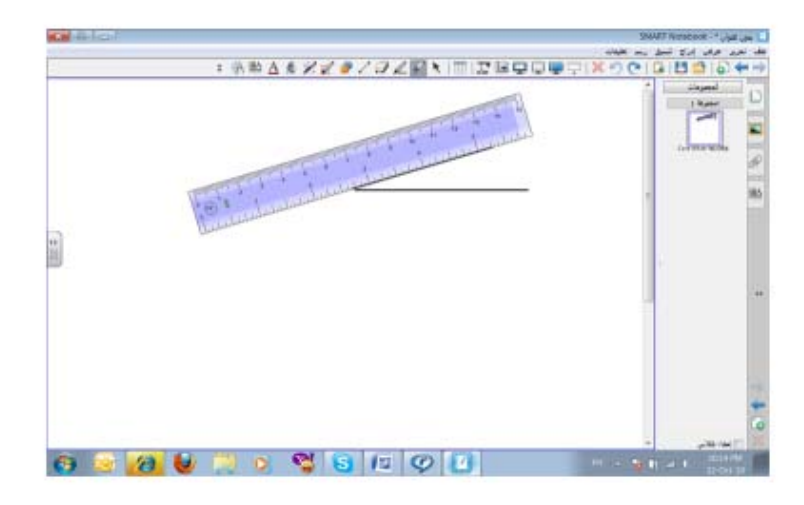

تبديل شريط الأدوات :  $\bullet$  ووظيفتها لتغير مكان شريط الأدوات من أعلى الى أسفل

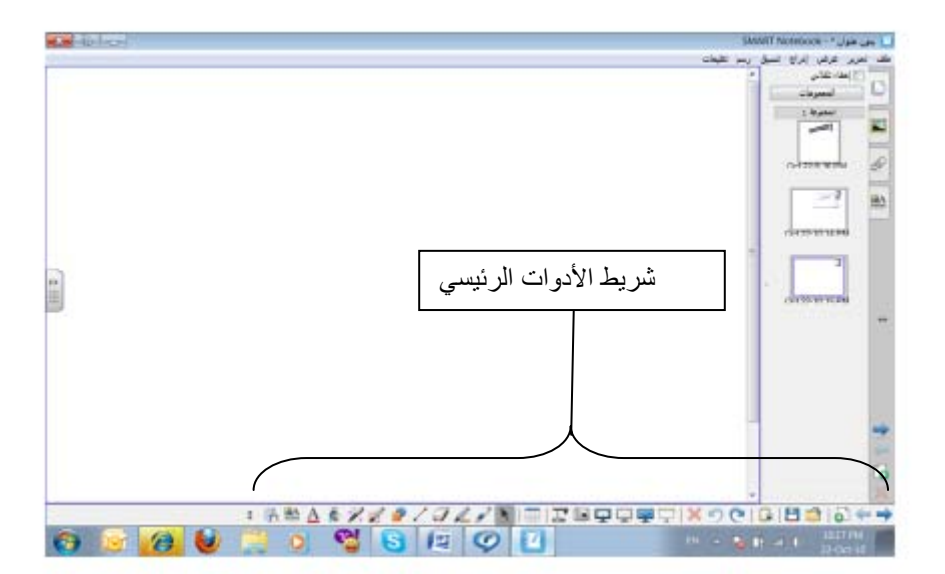

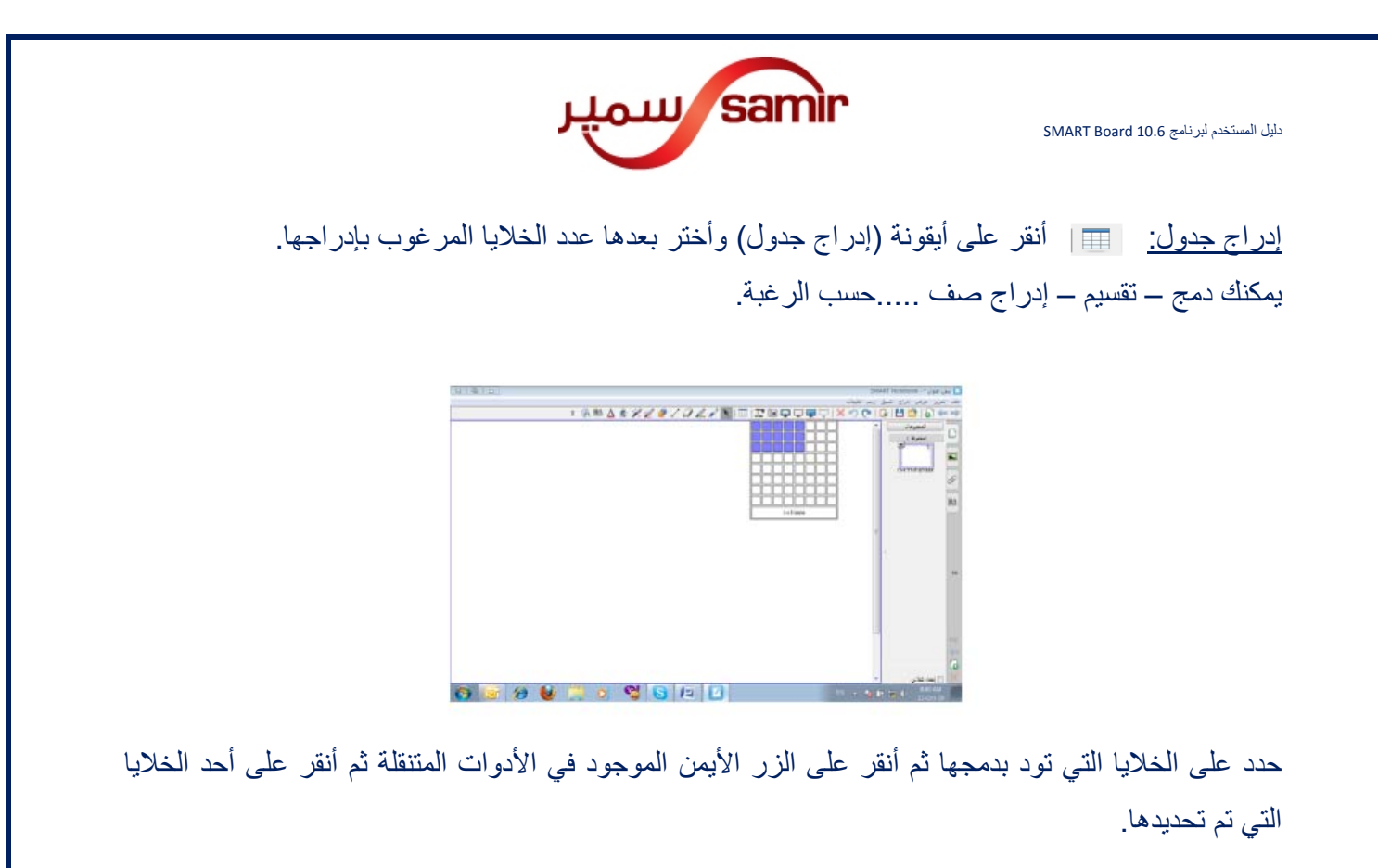

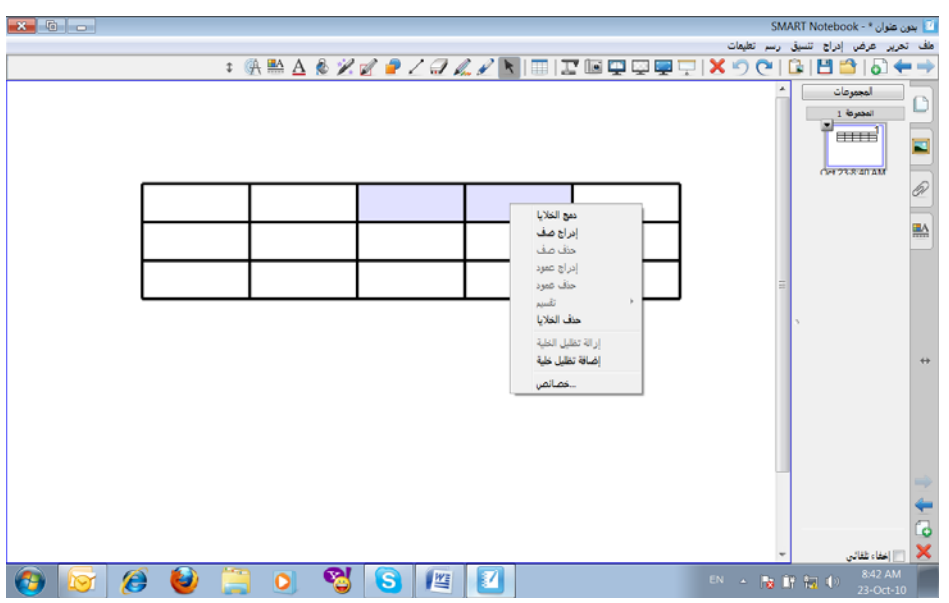

ميزة الجدول أنك إذا أدرجت صورة أكبر حجما من الخلية فإن الصورة يتم تعديل حجمھا ليتناسب مع حجم خلية.

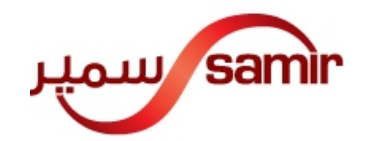

الكاميرا الوثائقية: تسخدم لعرض المجسمات المعتمة. أوصل كابل الUSB الخاص للكاميرا الوثائقية بالحاسب األلي ثم أنقر على أيقونة الكاميرا الوثائقية. سيتم نقل صورة المجسمات المعتمة من على الكاميرا الوثائقية للسبورة.

الكاميرا (التقاط الشاشة): ولھا أربع أيقونات كل واحدة لھا إستخدام معين:

• يمكنك قص منطقة معينة على شكل مربع أو مستطيل.

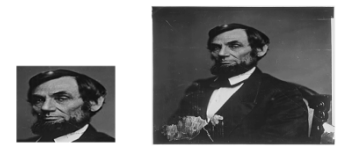

• يمكنك طباعة مساحة الكتابة.

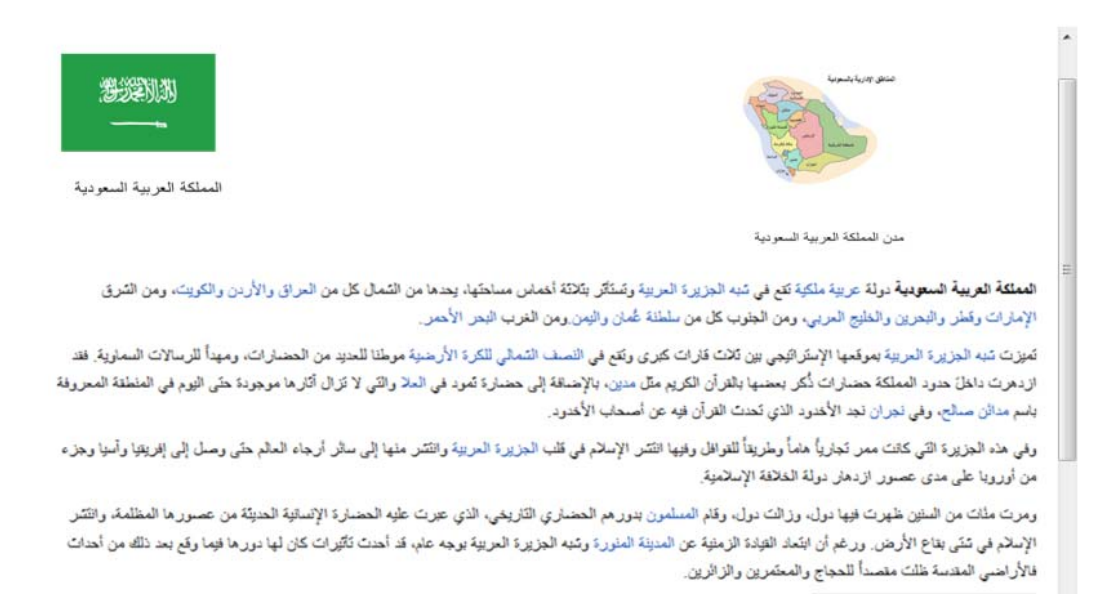

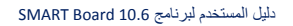

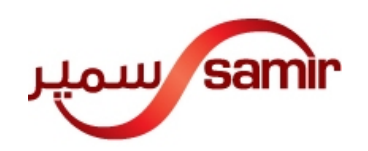

• يمكنك طباعة ما يعرض على الشاشة كامال ( SCREEN PRTINT(

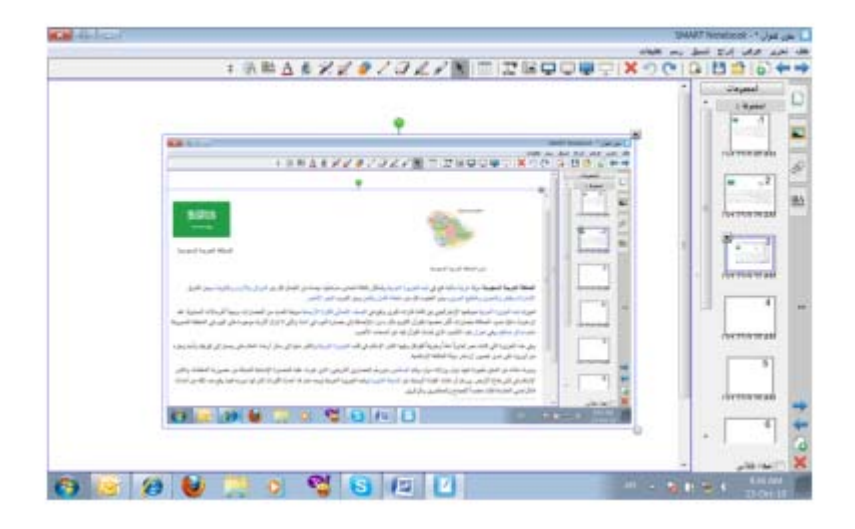

• تمكنك من قص منطقة أو صورة غير منتظمة

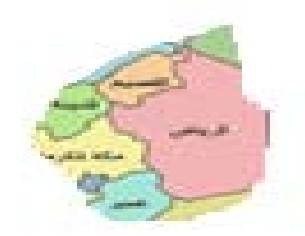

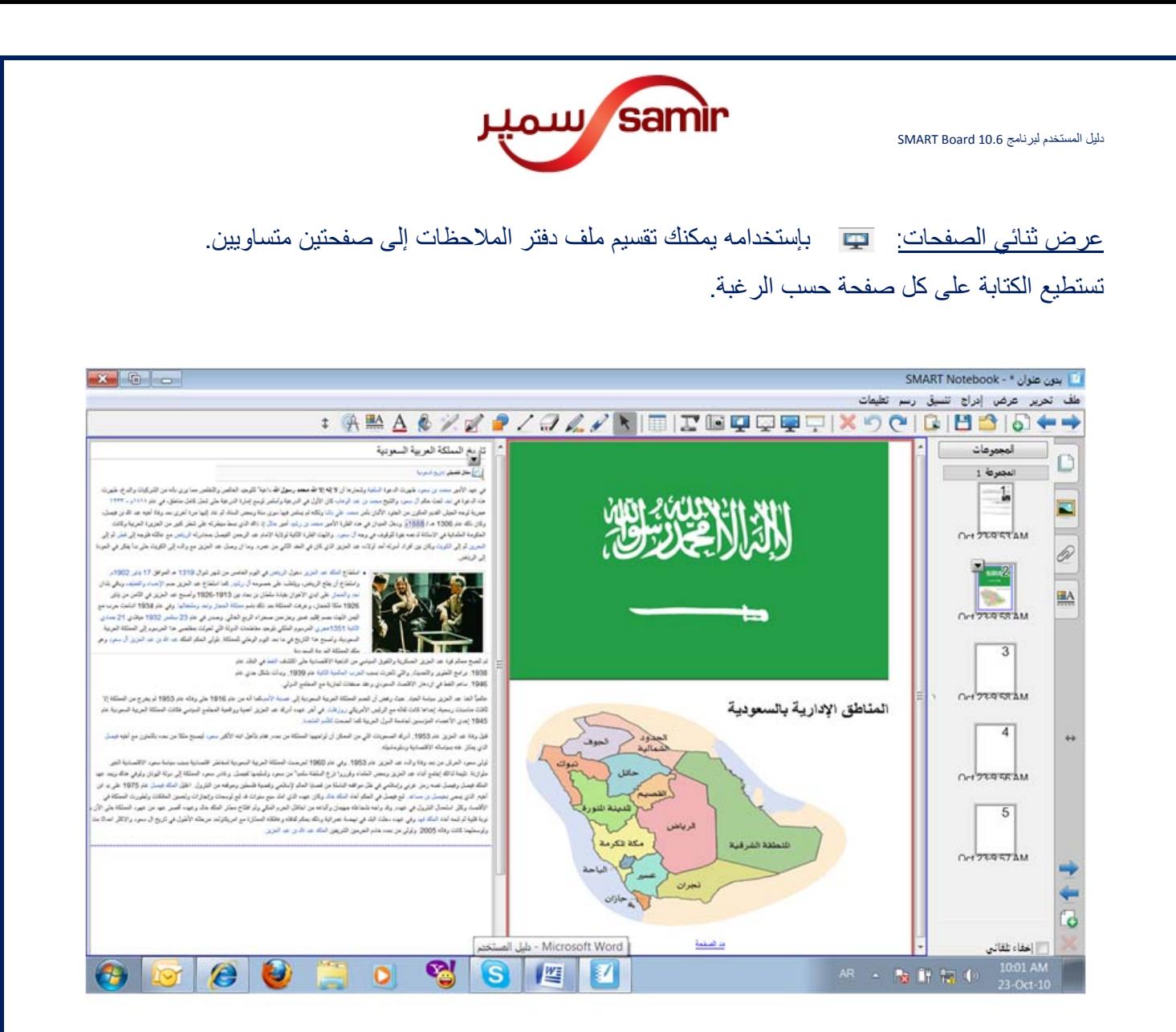

الخلفية الشفافة: إنقر على أيقونة الخلفية الشفافة فسيعطيك الفرصة للكتابة على أية برنامج ال يمكن الكتابة علية بواسطة الأدوات المتنقلة.

ملئ الشاشة: بواسطته يمكنك الكتابة على السبورة كامال.

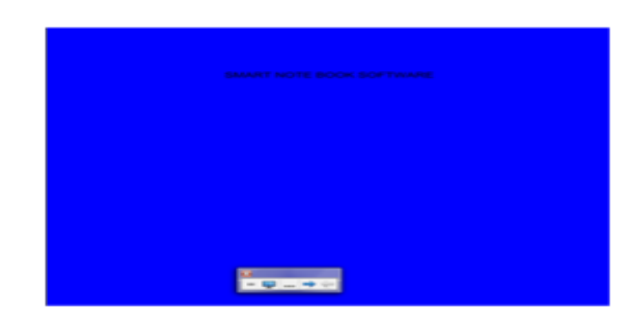

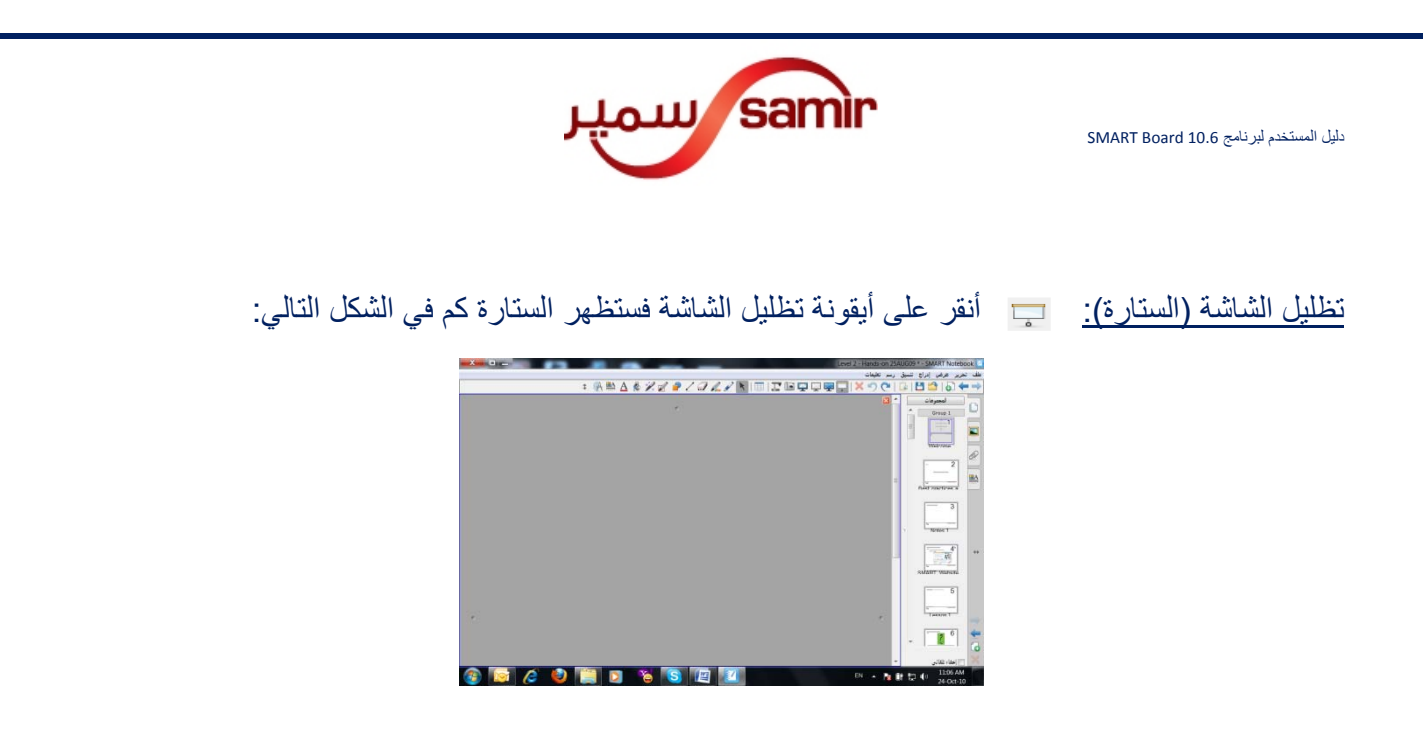

يمكنك إخفاء كل الصفحة أو جزء منها بواسطة سحب الستارة من الأعلى أو الأسفل أو من اليمين أو اليسار

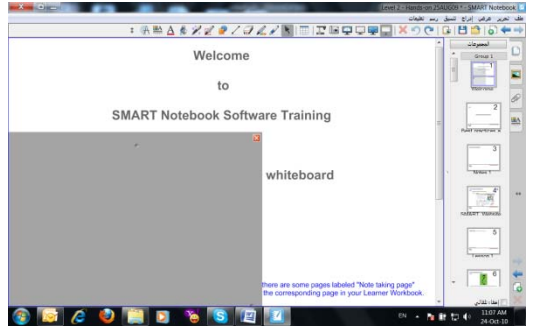

حذف: بواسطتة يمكنك حذف أية نص أو حبر بخط اليد أو صورة.حدد بالمؤشر على النص المراد حذفة ثم أنقر على أيقونة حذف.

تراجع: وھي تراجع إلى أخر عملية قد قمت بھا.

تكرار: وھي لتكرار العملية التي قمت بھا.

لصق: عند قيامك بنسخ أو قص أية نص أو صورة سواء من دفتر المالحظات أو من الوورد- إكسل- باوور بوينت ... بعدھا إقتح الصفحة من دفتر المالحظات NOTEBOOK SMART المراد اللصق عليھا ثم أنقر على أيقونة( لصق).

حفظ: سواء بعد أن إنتھيت من عملك في دفتر المالحظات أو لم تنتھي يمكنك النقر على أيقونة حفظ لضمان عدم فقدانك المجھود الذي قد قمت به إلية سبب من األسباب.

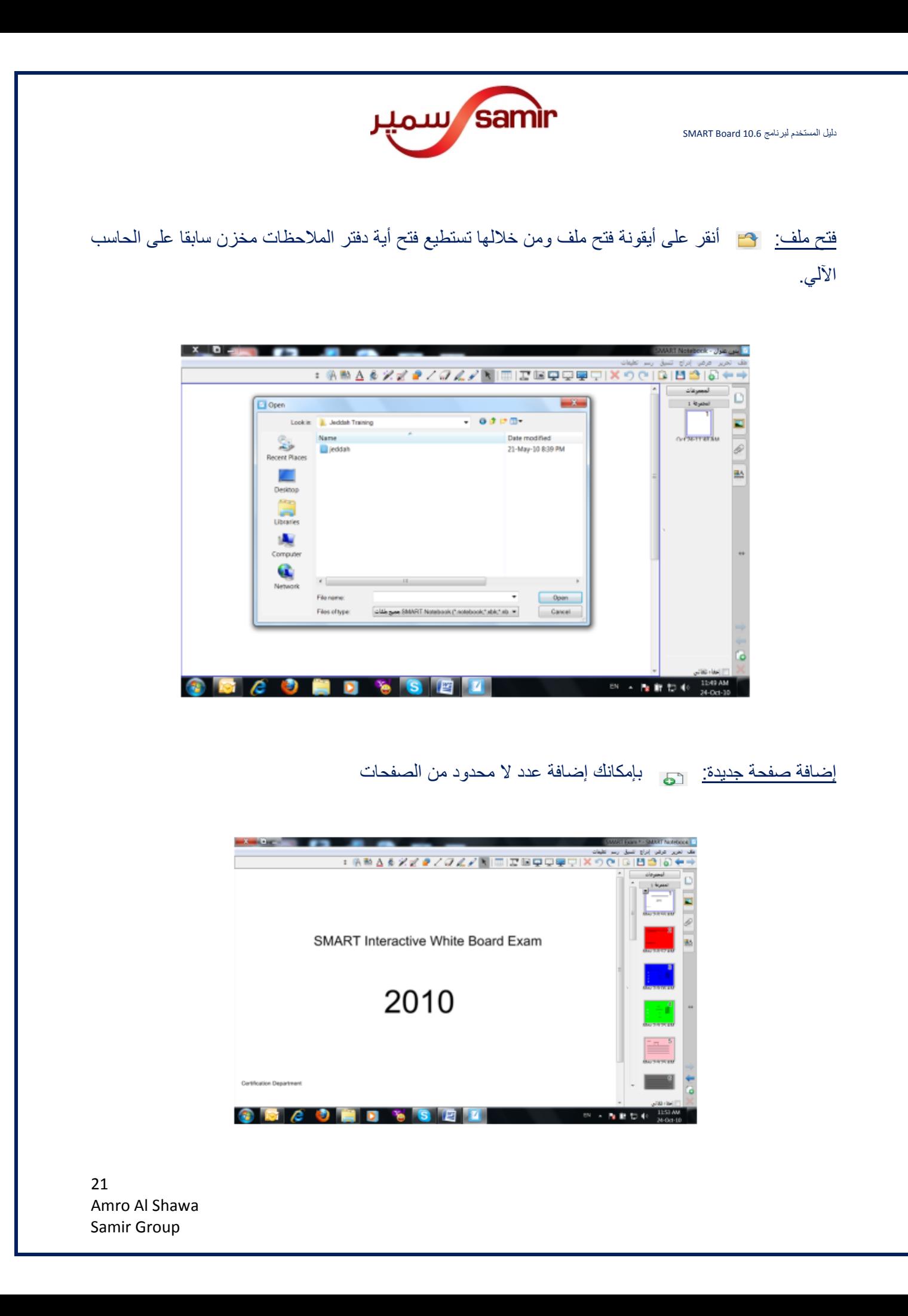

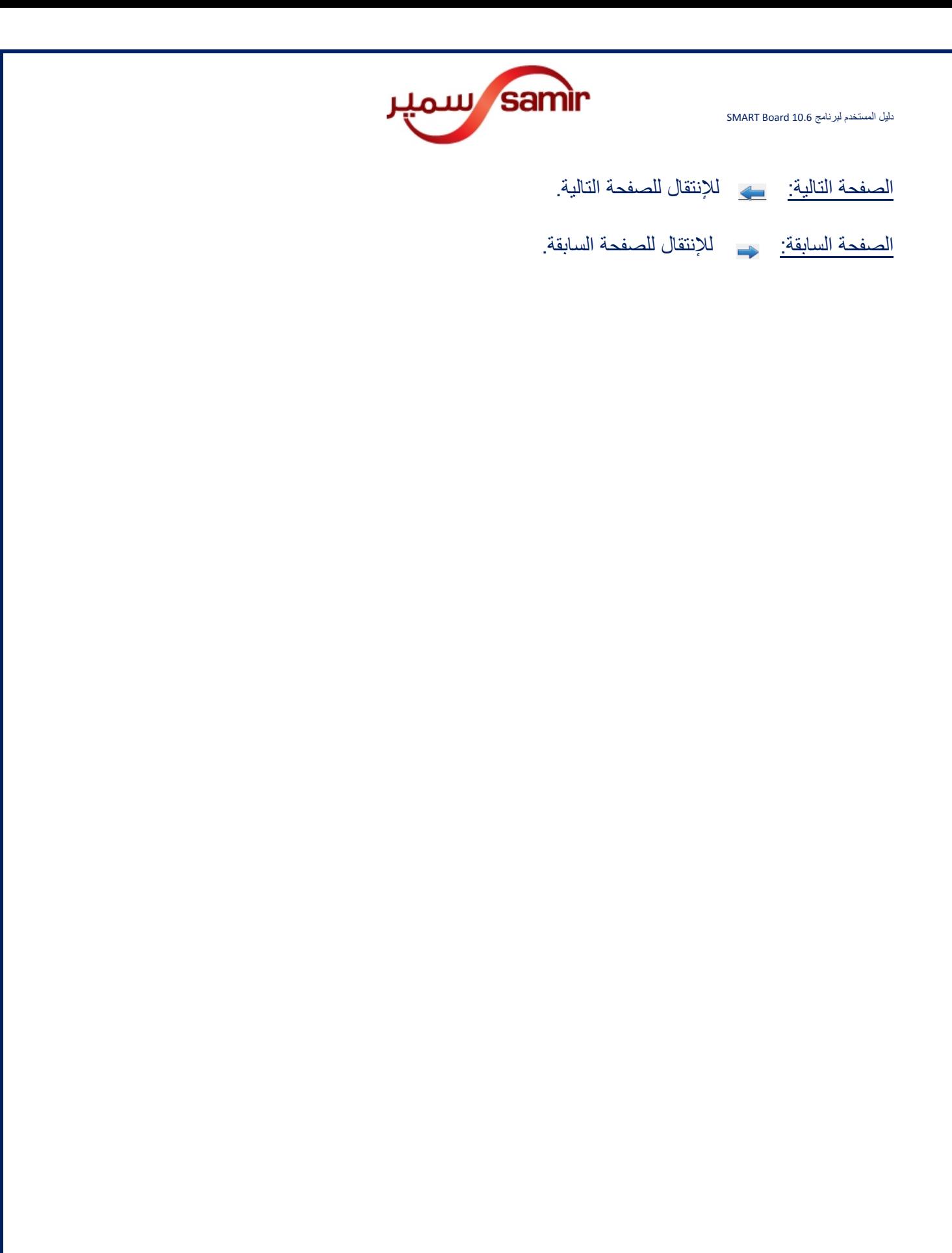

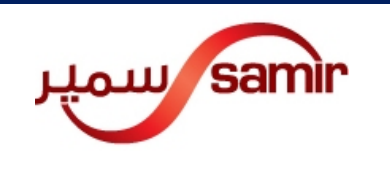

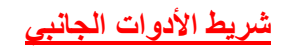

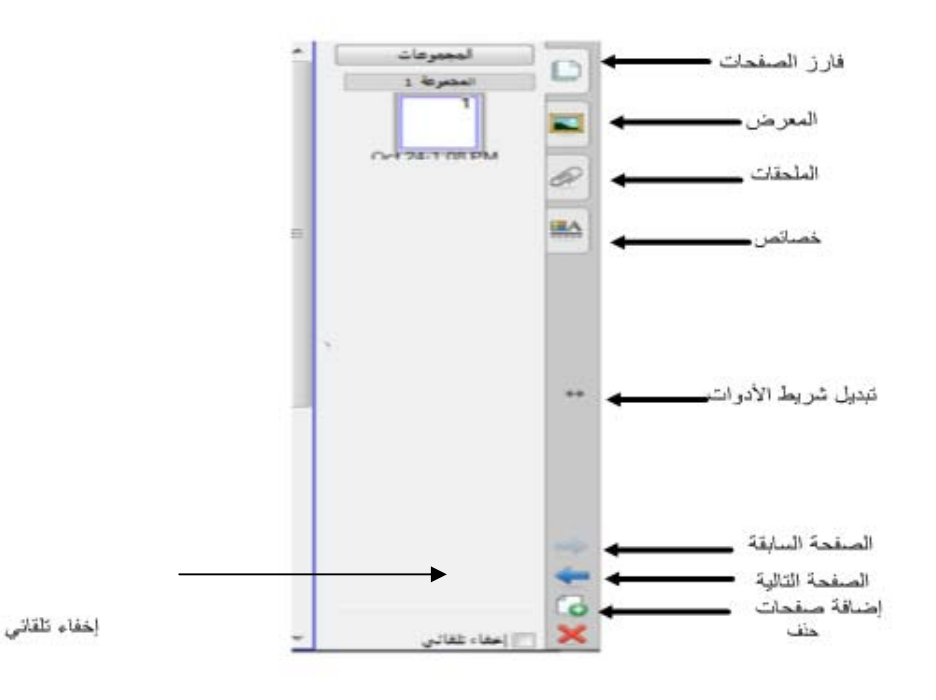

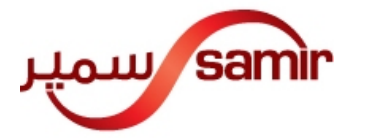

**مھام شريط األدوات الجانبي** 

فارز الصفحات: يتيح لك رؤية الصفحات التي تم العمل عليھا بحيث تستطيع التنقل بين الصفحات بواسطة اللمس باإلصبع واختيار الصفحة المرغوب بھا.

المعرض: يحتوى مجموعة من الصور – الوسائط المتعددة – الخلفيات والسمات تستطيع إختار المناسب منھا حسب الحاجة. أسحب الصورة أو الوسائط المتعددة وأسقطھا في ملف دفتر المالحظات. ھناك خيار يسمى (المحتوى الخاص بي) وبواسطتة يمكنك فتح مجلد جديد وإعادة تسميتة ومن ثم باإلمكان سحب وإسقاط أية صور – وسائط – سمات لتخزينھا تحت إسم بإختيارك.

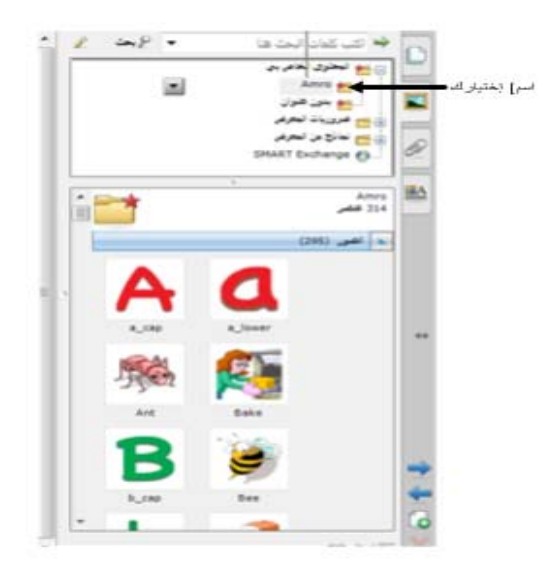

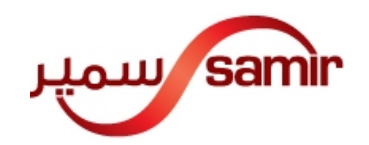

المرفقات يمكنك إضافة أية ملف (وورد – إكسل – باوور بونت – صور – ملف فيديو – رابط لصفحة إنترنت.......) كمرفق وذلك ليسهل عليك الوصول لأي ملف مختار بدون الحاجة للبحث عنة في الحاسب الآلي. أنقر على أيقونة إدراج يسار أسفل شريط الأدوات الجانبي ومن ثم سيعطيك الفرصة للبحث عن ما تريد.

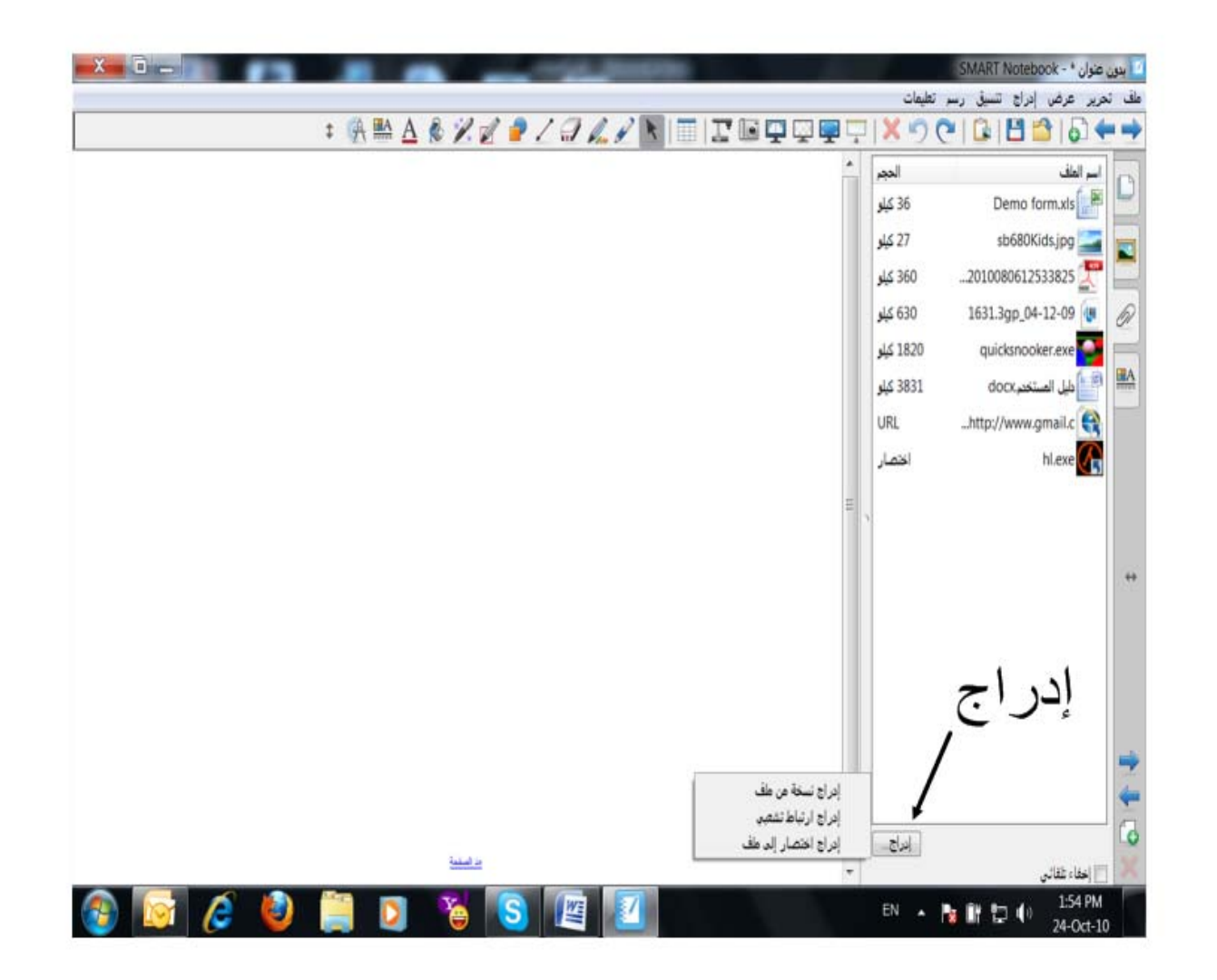

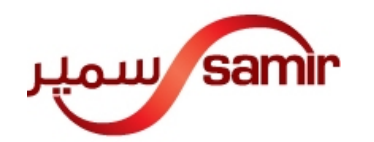

خصائص: لھا إستخدامين :

إذا قمت بإختيار خصائص بدون تحديد نص أو حبر بخط اليد فسيعطيك قائمة على يمين السبورة أنقر على اللون المرغوب فية وسيتغير خلفية السبورة للون المختار.

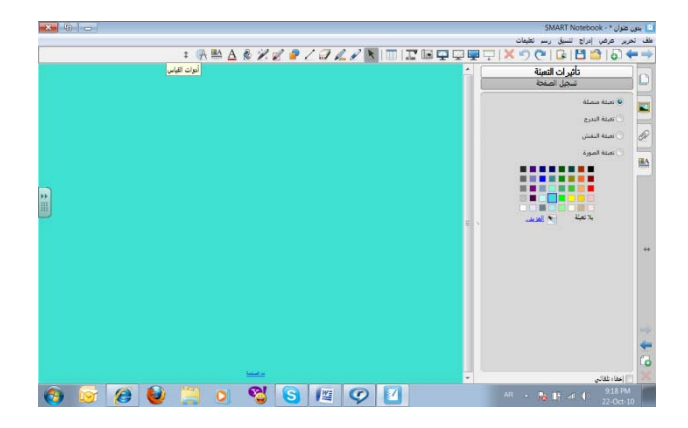

أما أذا قمت بتحديد نص معين أو حبر بخط اليد ثم قمت بإختيار خصائص فذلك سيمكنك من تغير لون – حجم- نمط خط الرسم للنص الذي تم تحديدة

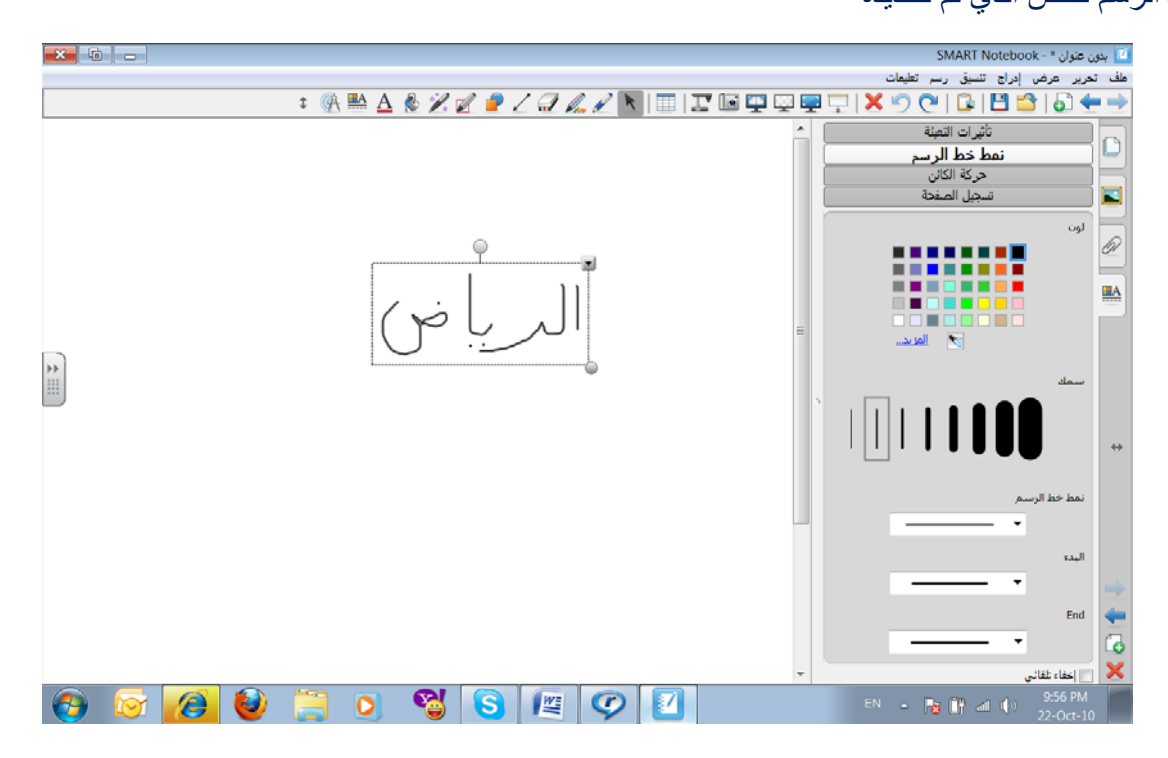

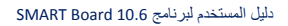

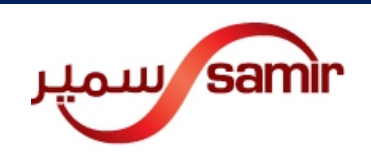

**إدراج صورة** 

#### يمكن إدراج صورة من خالل **ثالث** طرق:

الضغط على أيقونة (إدراج) الموجودة في شريط األدوات ثم إختيار ملف الصورة كما بالشكل أدناه

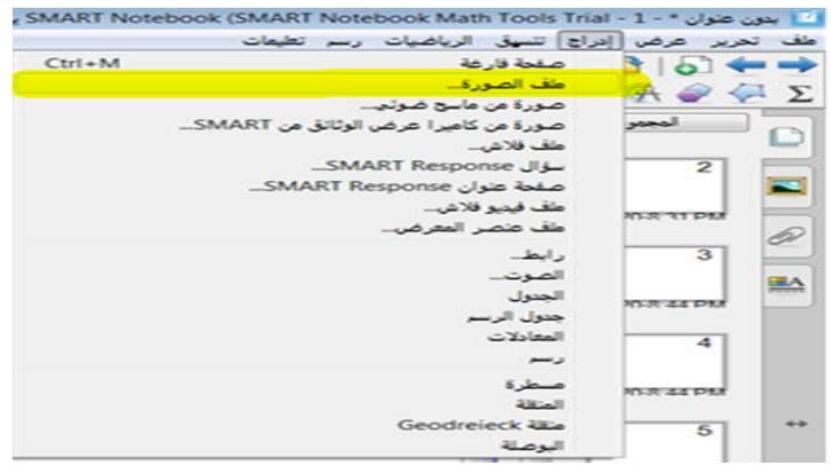

### ومن ثم يتم تحديد الصورة ثم الضغط على فتح (open(

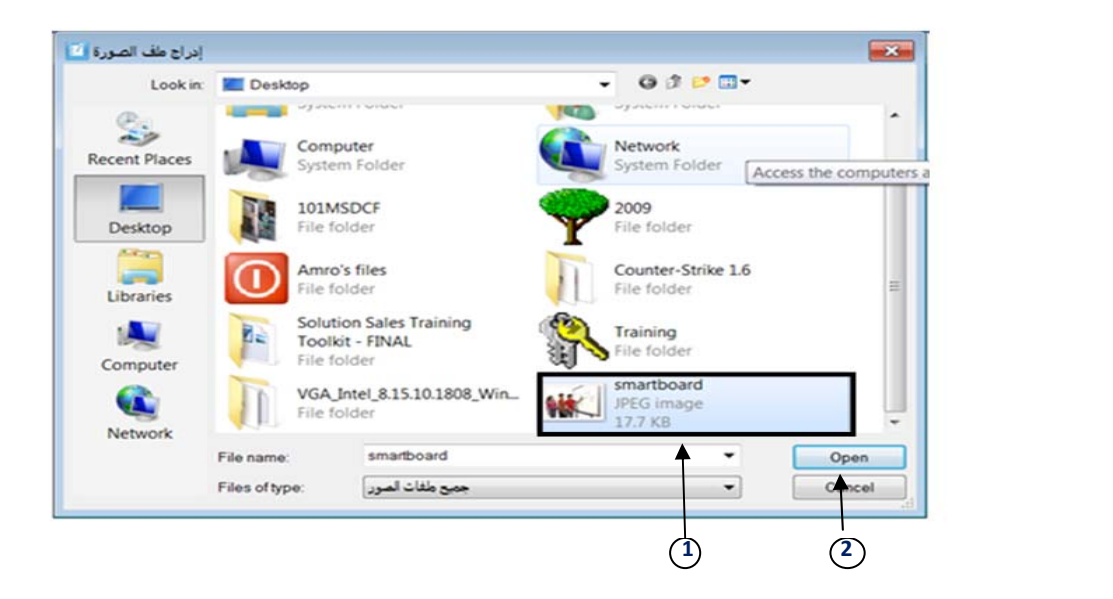

- أو بتحديد الصورة المراد إدراجھا ومن ثم سحبھا وإسقاطھا في ملف دفتر المالحظات مباشرة.
	- أو نسخ الصورة ومن ثم لصقھا في دفتر المالحظات.

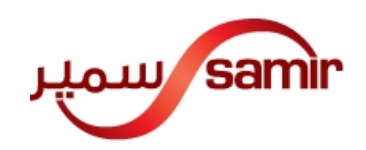

#### إضافة رابط

ملف دفتر المالحظات يمكنك من إضافة أربع أنواع من الروابط

- رابط صفحة من ھذا الملف
	- رابط من األنترنت
- رابط ملف من الحاسوب
- رابط من المرفقات الحالية

#### رابط صفحة من ھذا الملف:

حدد بالمؤشرعلى **اية** صورة– أو حبر بخط اليد – أو نص ثم إضغط على الزر األيمن وأنقر على أيقونة رابط.

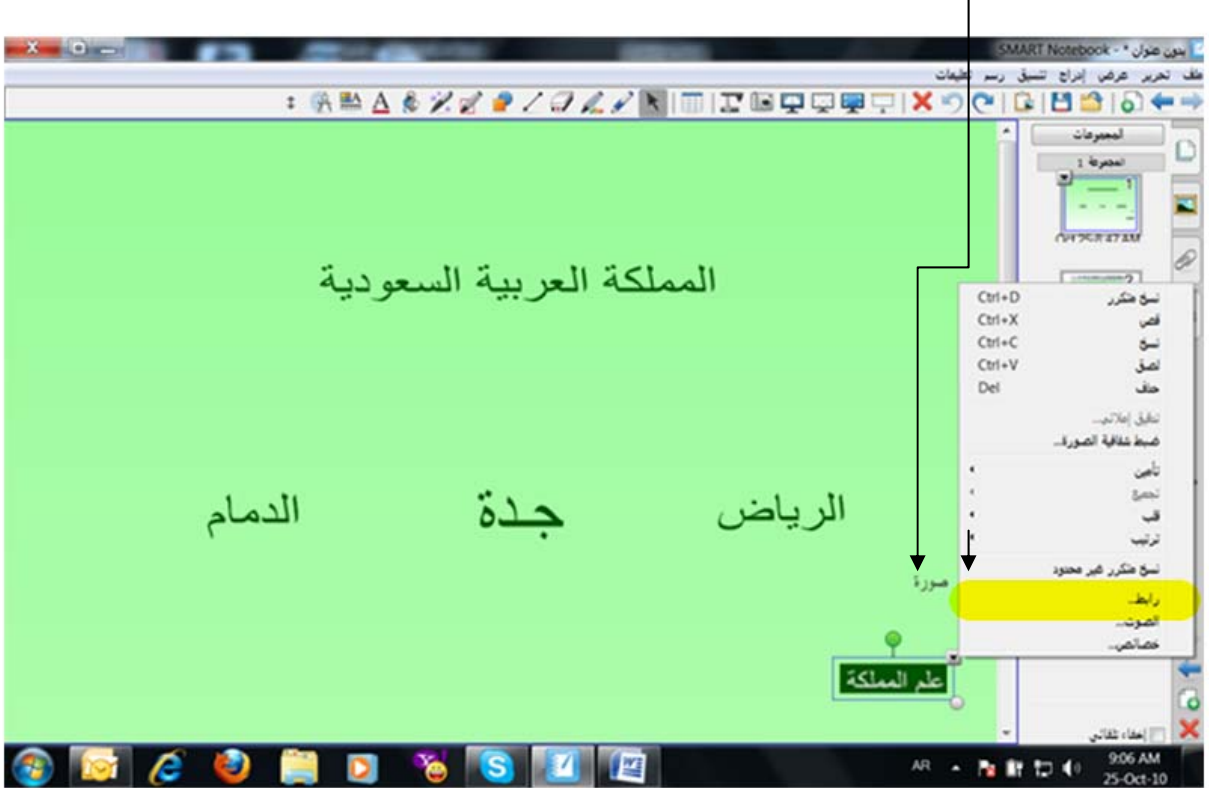

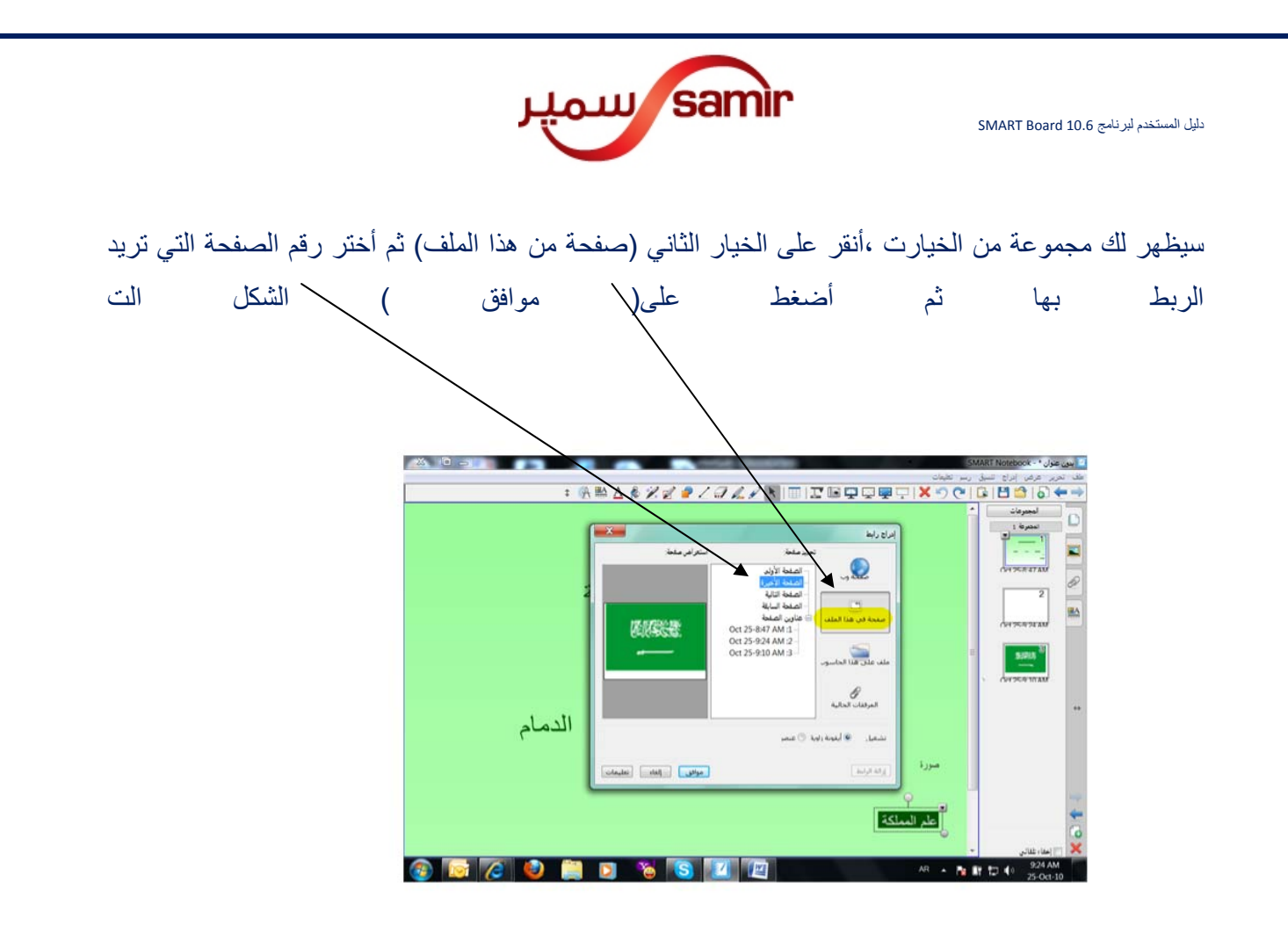

أنقر على العالمة البيضاء على يسار أسفل الصورة التي تم الربط بھا.

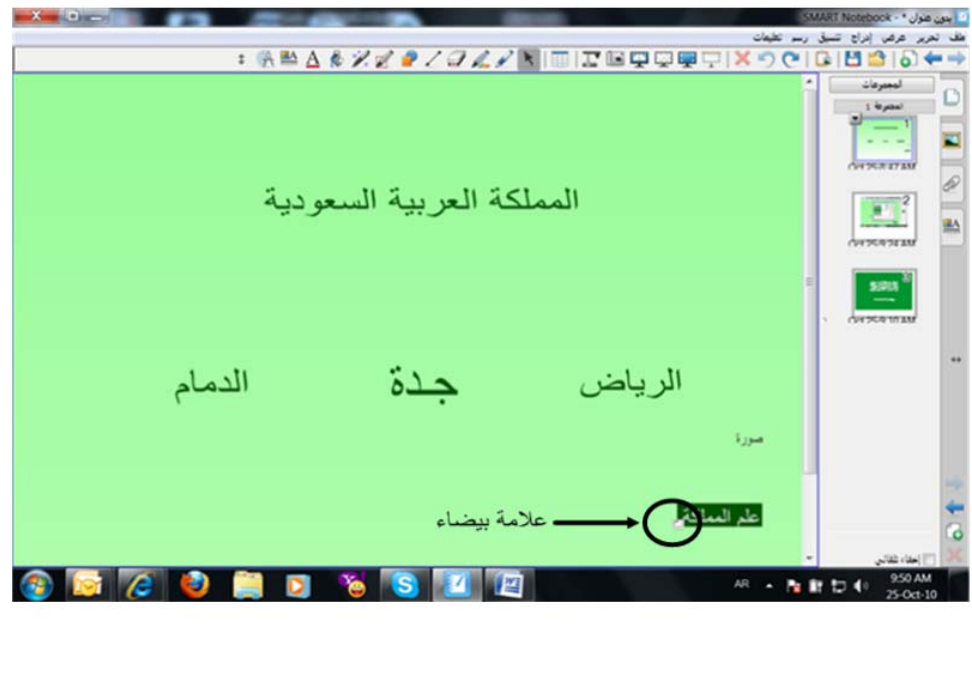

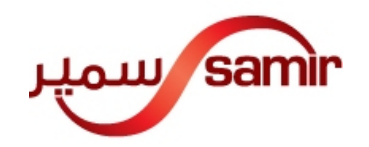

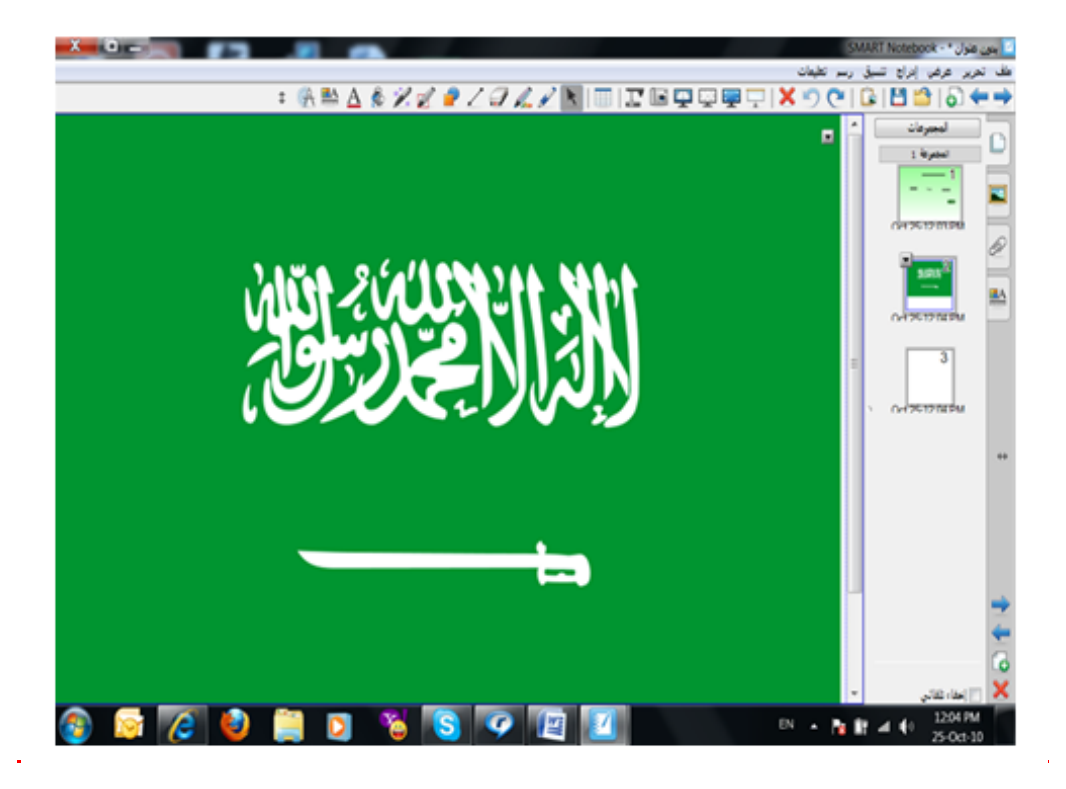

#### إلزالة الرابط

حدد بالمؤشرعلى الصورة التي تم إضافة الرابط عيھا ثم أنقرعلى الزر األيمن وأنقر على أيقونة رابط

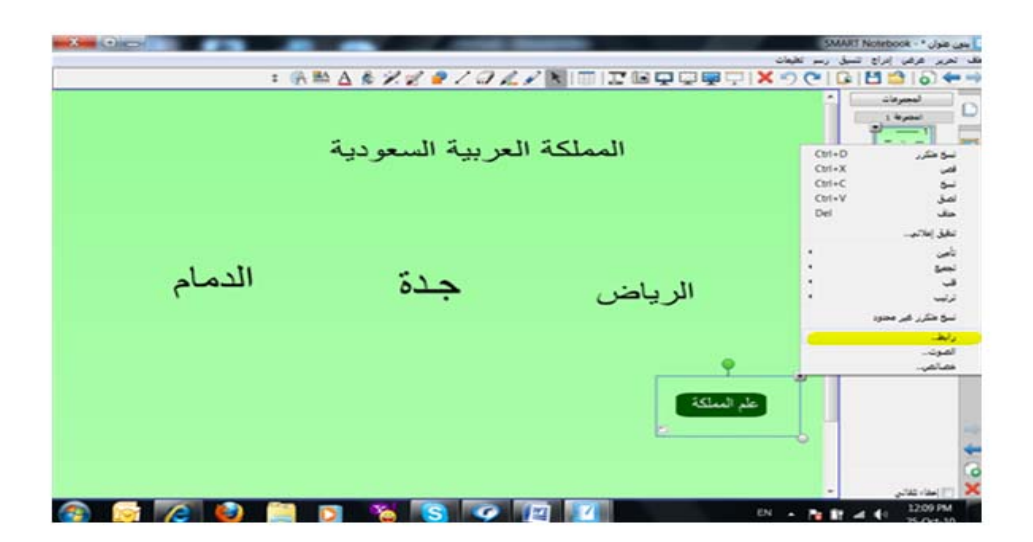

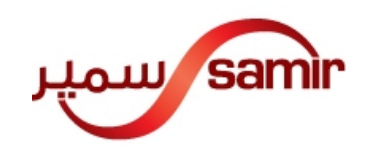

أنقر على أيقونة إزالة الرابط وسيختفى الرابط تلقائيا.

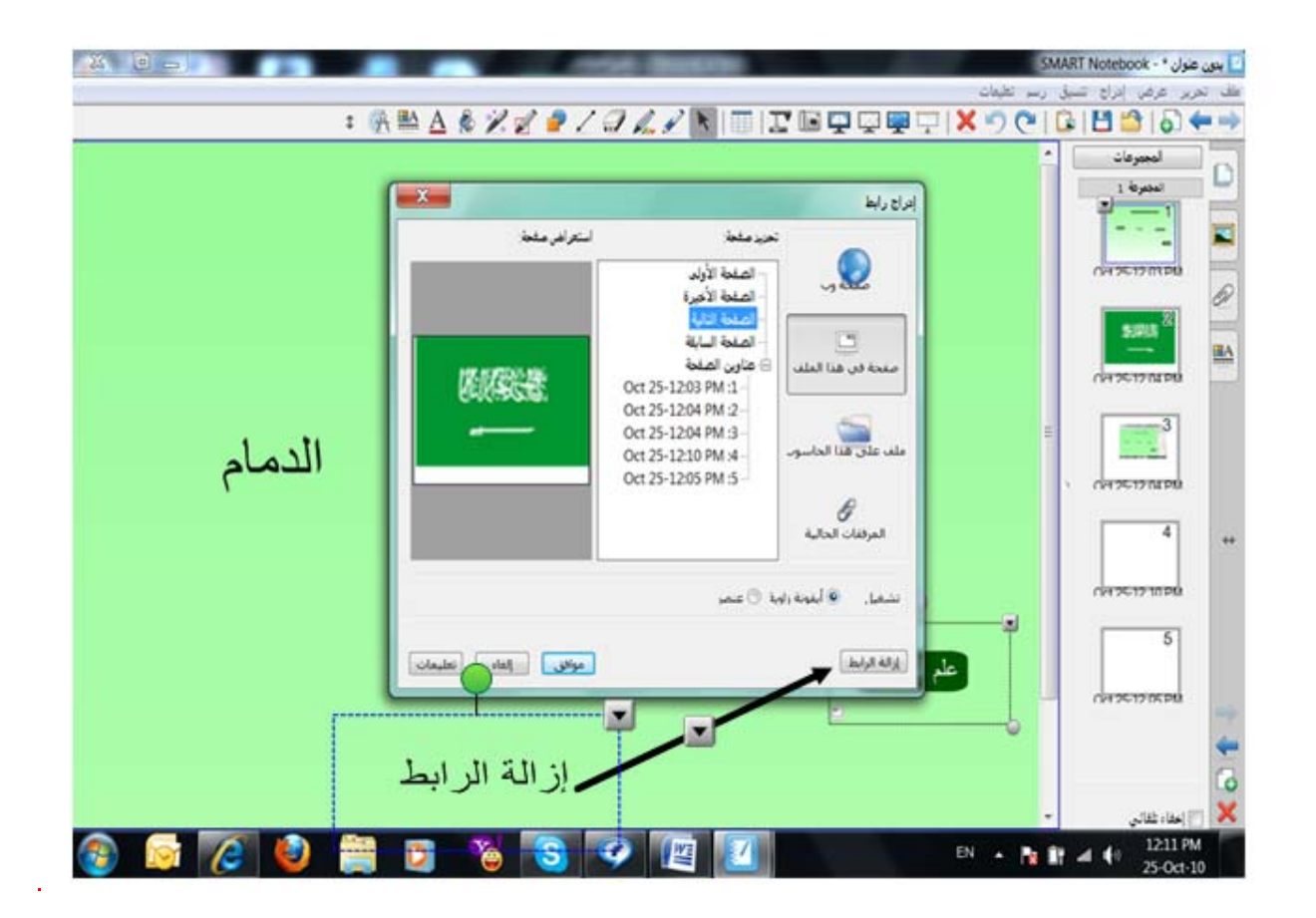

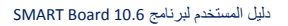

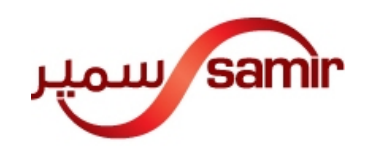

إضافة صوت

حدد بالمؤشرعلى **اية** صورة– أو حبر بخط اليد – أو نص ثم إضغط على الزر األيمن وأنقر على أيقونة صوت

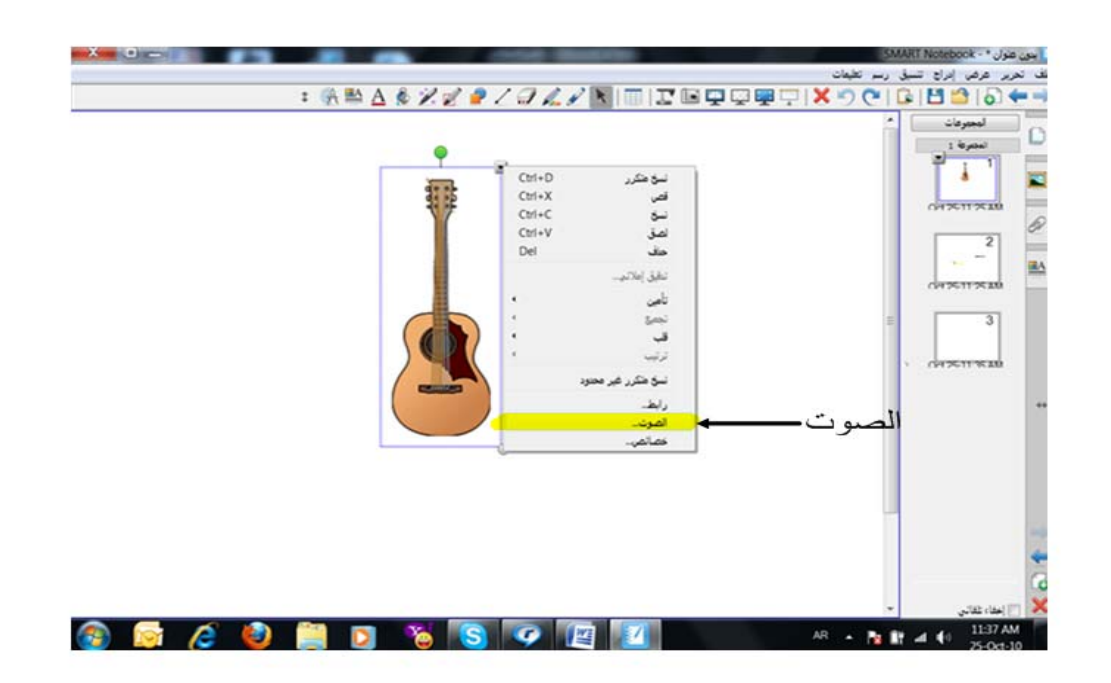

سيظھر لك مربع أنقر على إستعراض للبحث عن ملف الصوت المراد ربطة مع الصورة و فتحه ثم موافق.

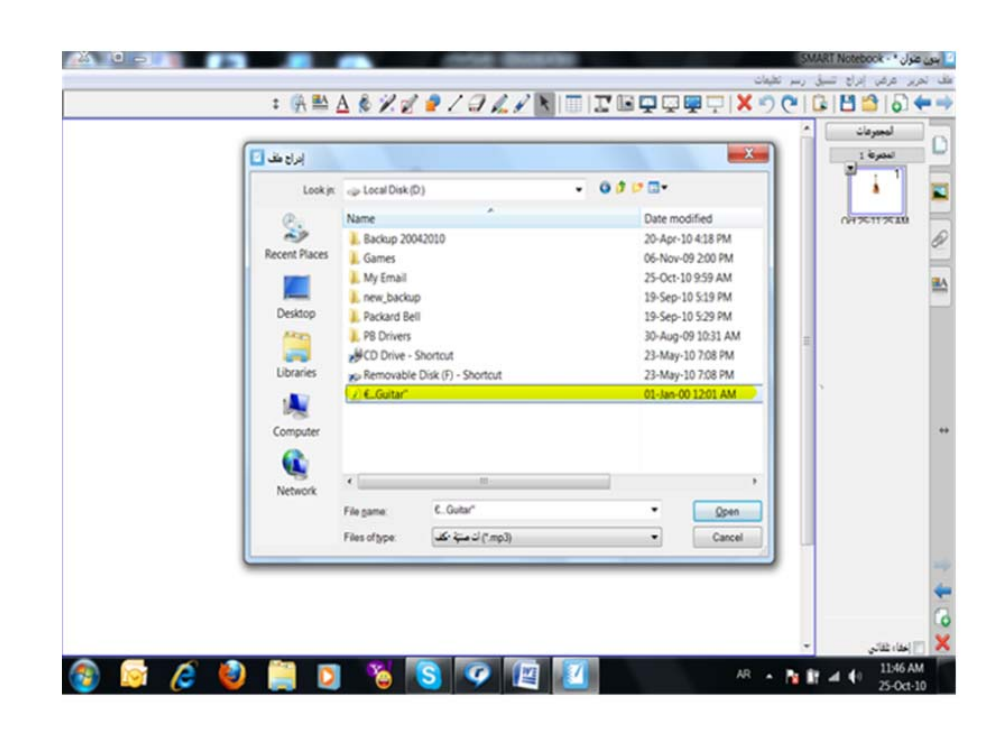

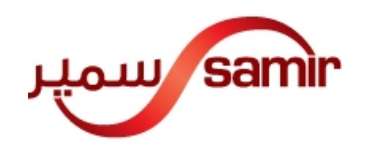

أنقر على شكل السماعة يسار أسفل الصورة لتشغيل الصوت. إليقاف الصوت أنقر على شكل السماعة يسار أسفل الصورة

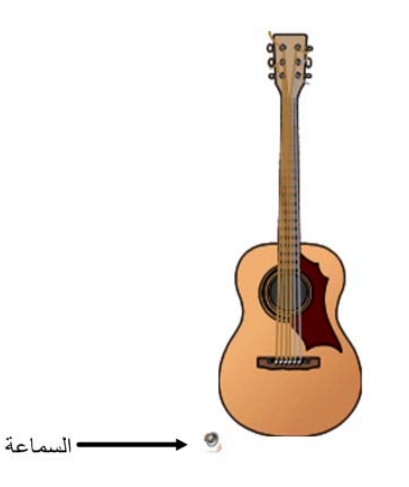

### إزالة الصوت

حدد بالمؤشرعلى الصورة التي تم إضافة الصوت لھا ثم إضغط على الزر األيمن وأنقر على أيقونة صوت

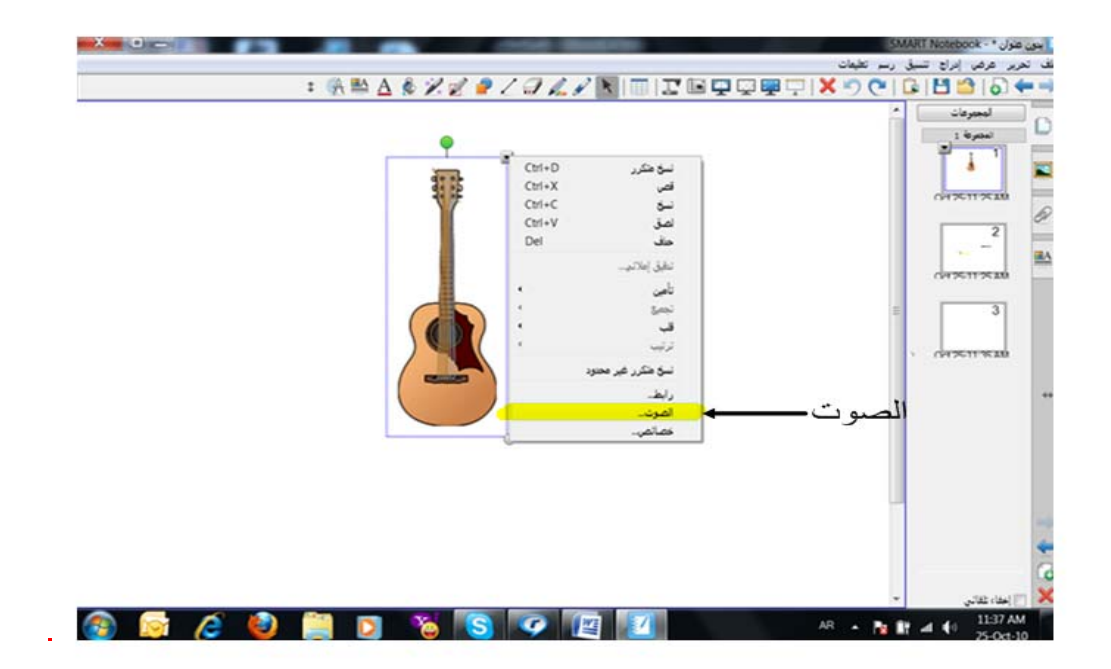

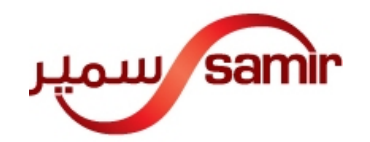

أنقر على أيقونة إزالة الصوت وسيختفى الرابط تلقائيا.

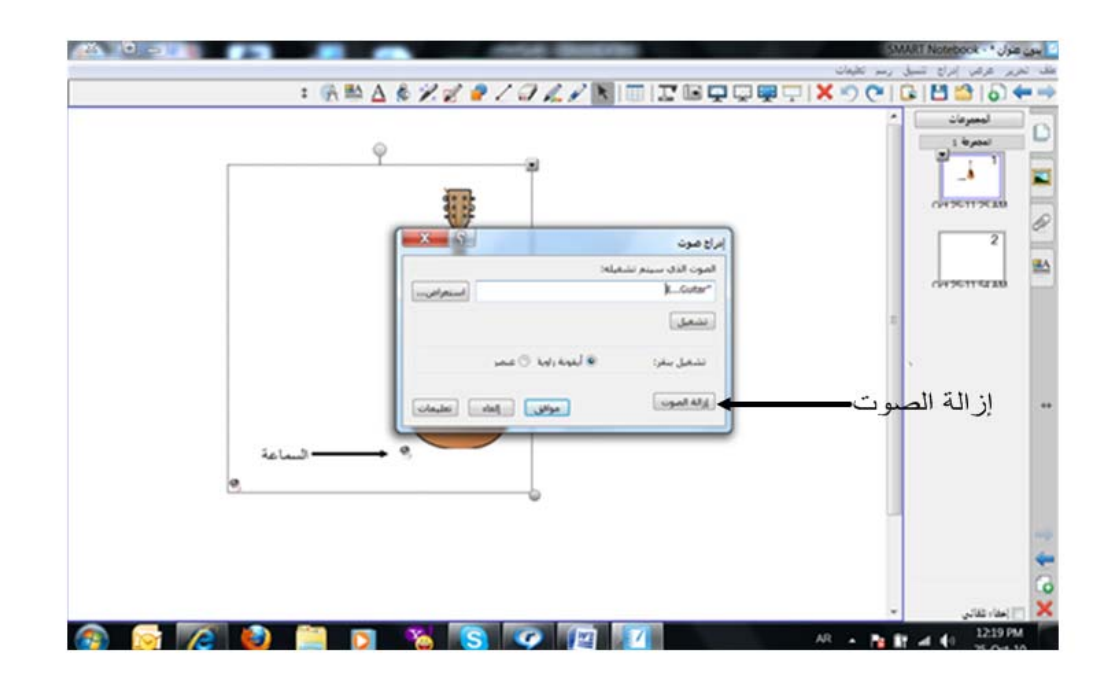

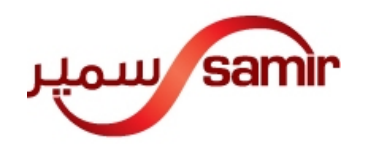

التسجيل

بإمكانك تسجيل المحاضرة بالكامل بصيغة فيديو وحفظھا للمراجعة المستقبلية. أنقر على أيقونة LOGO SMART واختر المسجل

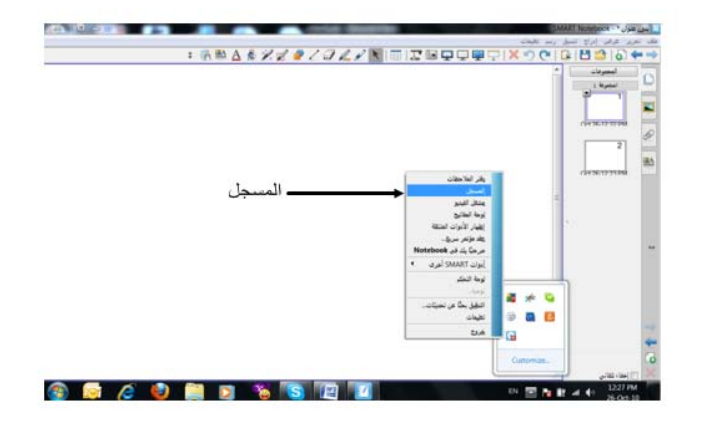

سيظھر لك مربع فيه ثالث خيارات أنقر على التسجيل

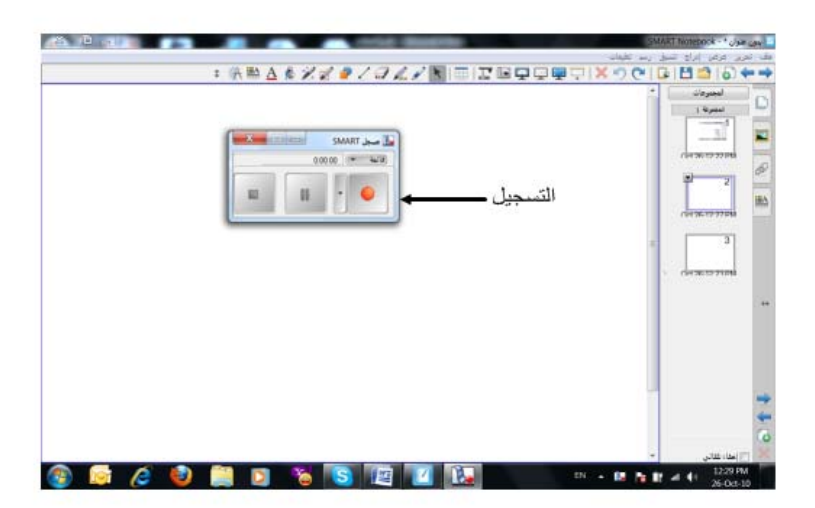

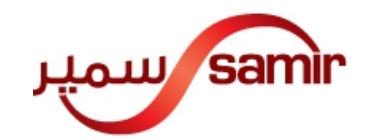

عندھا سيبدأالتسجيل .بإستطاعتك التسجيل داخل دفتر المالحظات أو التسجيل في أية ملف أخر (سطح المكتب – وورد – إكسل – باوور بوينت .....). إليقاف التسجيل وحفظة: أنقر على زر اإليقاف

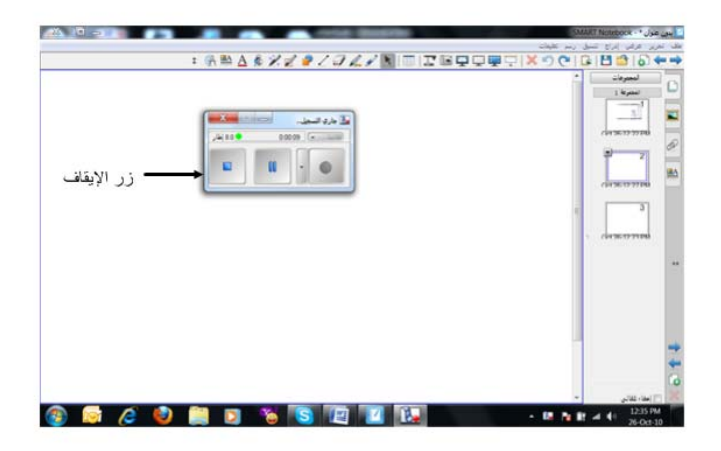

سيظهر لك مربع يطلب منك المكان الذي ان تريد ان تحفظ الذي تم تسجيلة ثم انقر على حفظ.

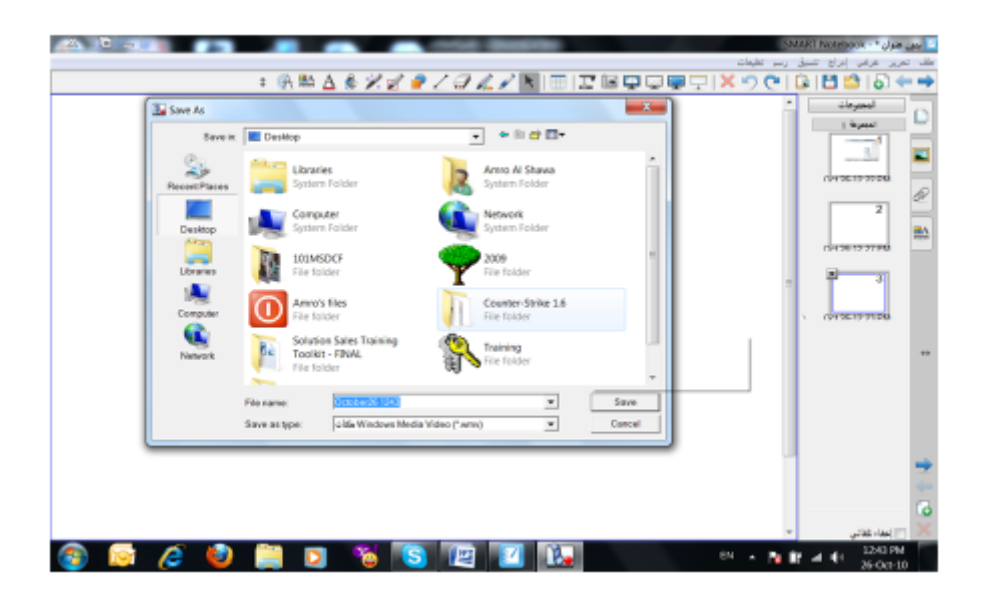

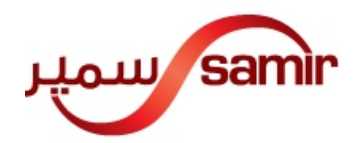

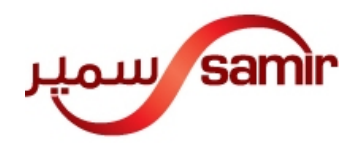